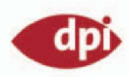

Selma-Caroline Kannengiesser Matthias Kannengiesser

# Adobe Flash CS3 Powerworkshops

Exklusive **Flashstar Workshops** für Windows und Mac OS X

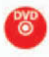

30-Tage-Testversion von Flash CS3, Tools, Workshops, **futorials** usw.

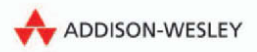

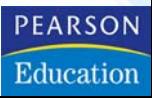

# **EFFEKTE IN FLASH CS3**

**1**

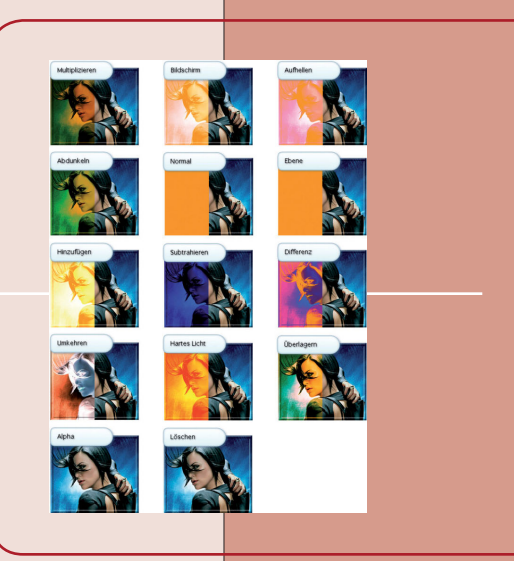

Im folgenden Kapitel werden wir Ihnen einen Überblick über die Flash-CS3-Effekte und deren Einsatzmöglichkeiten verschaffen. Sie finden zahlreiche nützliche und kompakte Workshops vor, die Ihre Arbeit mit Flash CS3 bereichern werden. Wie Sie bereits dem Vorwort entnehmen konnten, setzen wir ein fundiertes Grundlagenwissen voraus. Vor allem, da die Workshops zielgerichtet sind, können wir nicht beim Unterschied zwischen Bitmap- und Vektorgrafiken beginnen. Sie sollten sich nun anschnallen und in die Tiefen der Flash-Galaxien eintauchen.

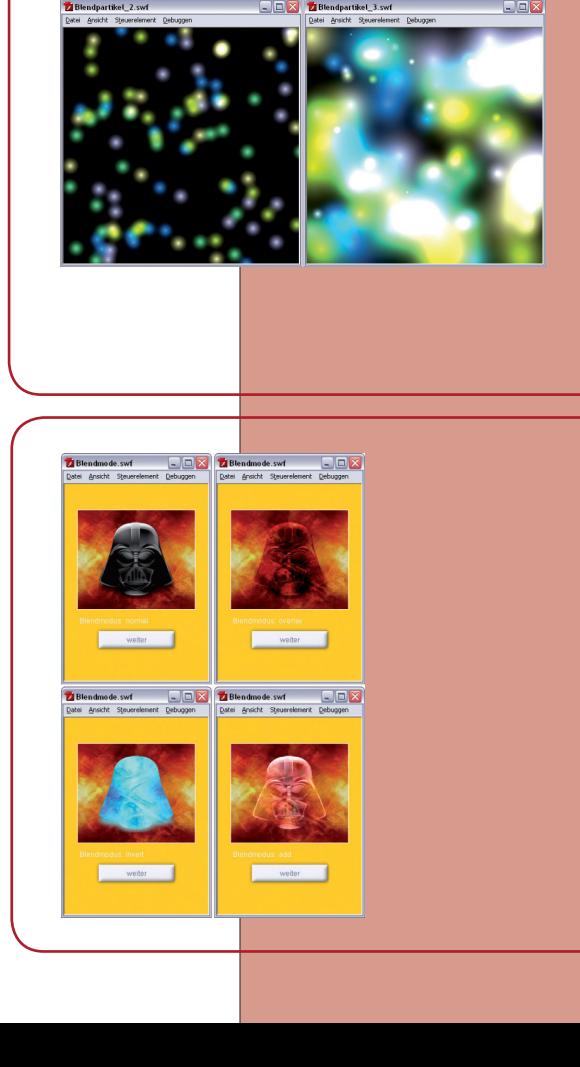

# **1.1 Mischmodi im Griff – MovieClip.blendMode**

Wir wollen mit Ihnen als Erstes in die Welt der Mischmodi eintauchen und Ihnen einige interessante Effekte vorstellen. Vorab sollten wir jedoch einen Blick auf die zur Verfügung stehenden Mischmodi werfen. Mithilfe des Mischmodus sind Sie in der Lage, das Erscheinungsbild eines Movieclips und der von diesem überlagerten Objekte zu beeinflussen.

Zum besseren Verständnis haben wir Ihnen eine Abbildung mit sämtlichen verfügbaren Mischmodi aufbereitet und darüber hinaus eine Tabelle mit den Einstellungen zur Movieclip-Eigenschaft blendMode zusammengestellt. Um die Eigenschaft blend-Mode verwenden zu können, geben Sie entweder eine Ganzzahl zwischen 1 und 14 an oder die jeweilige Bezeichnung der Mischmodi in Form einer Zeichenkette (*String*).

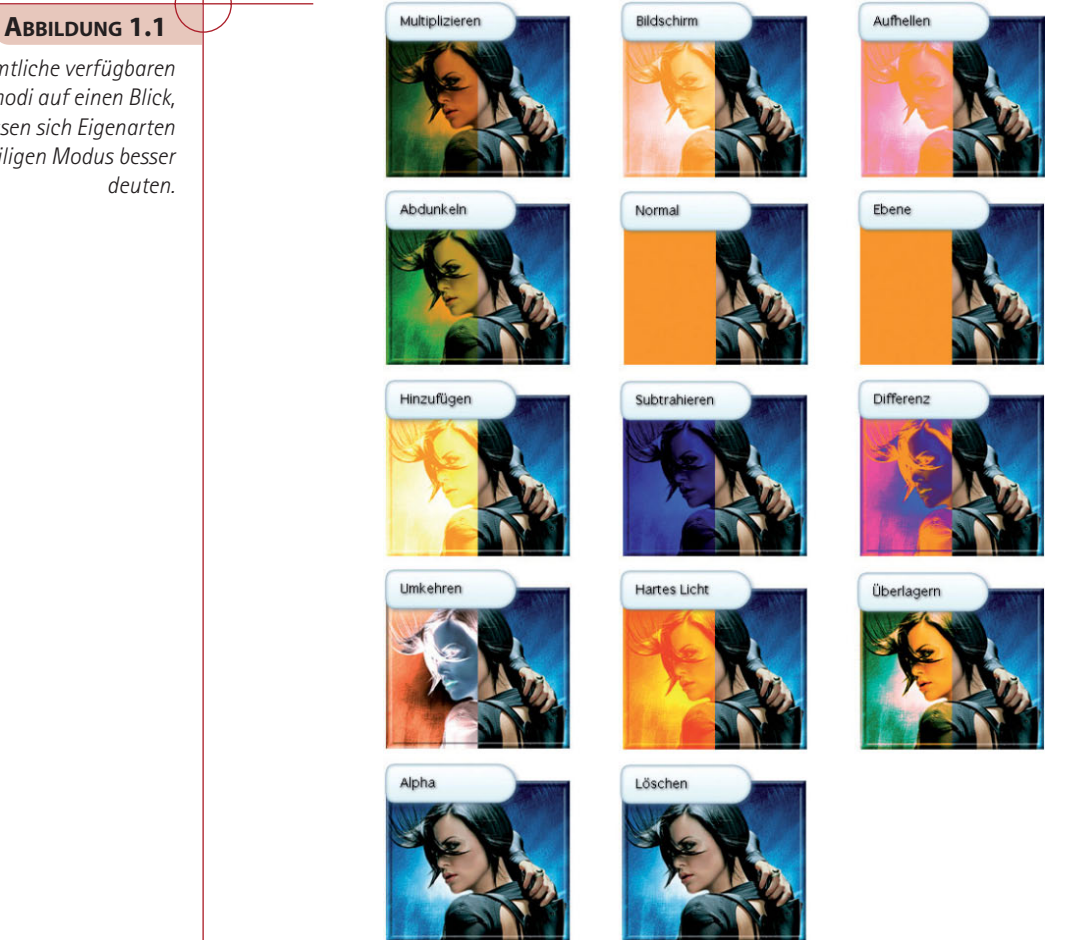

*Sämtliche verfügbaren Mischmodi auf einen Blick, so lassen sich Eigenarten des jeweiligen Modus besser* 

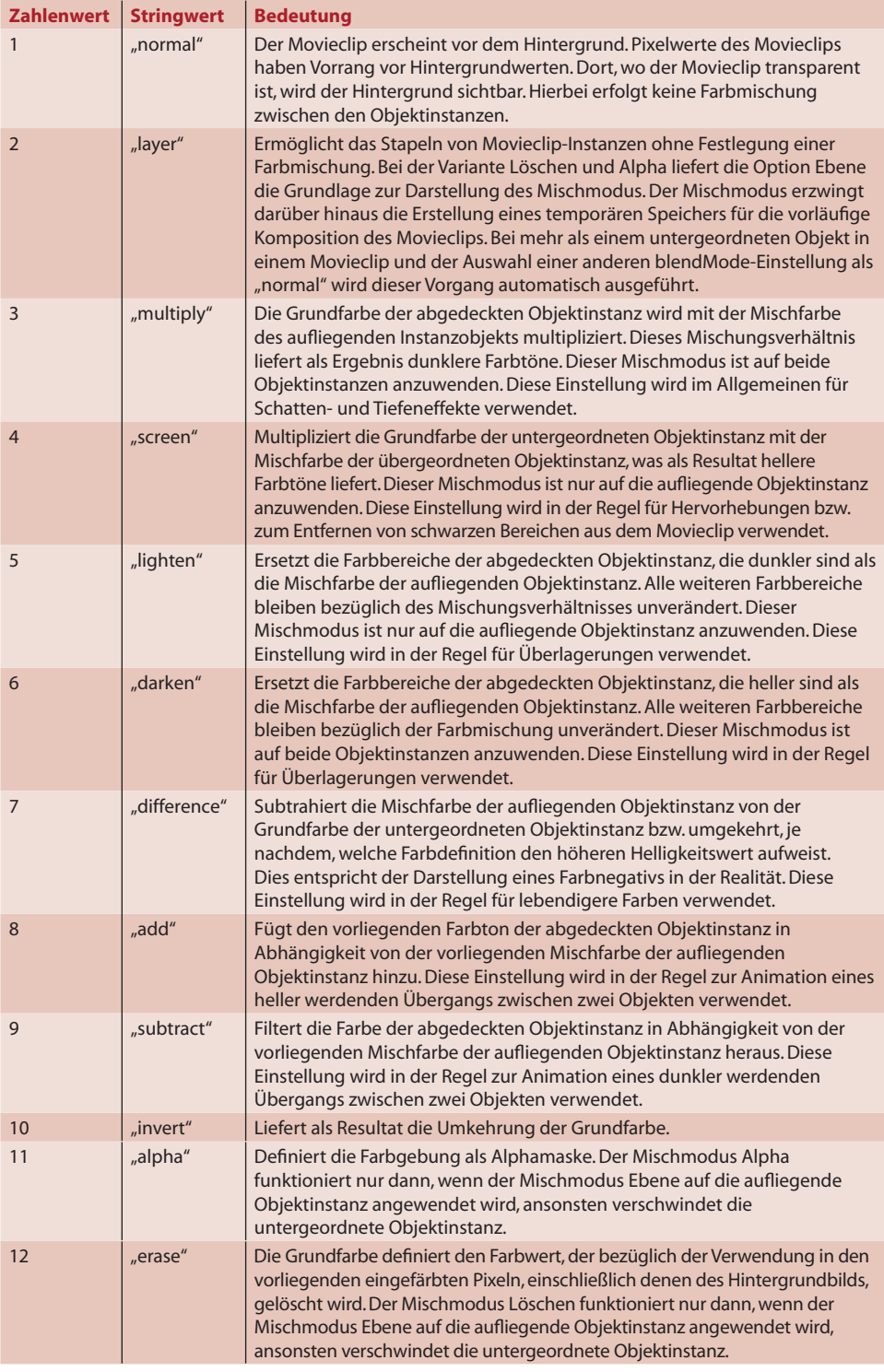

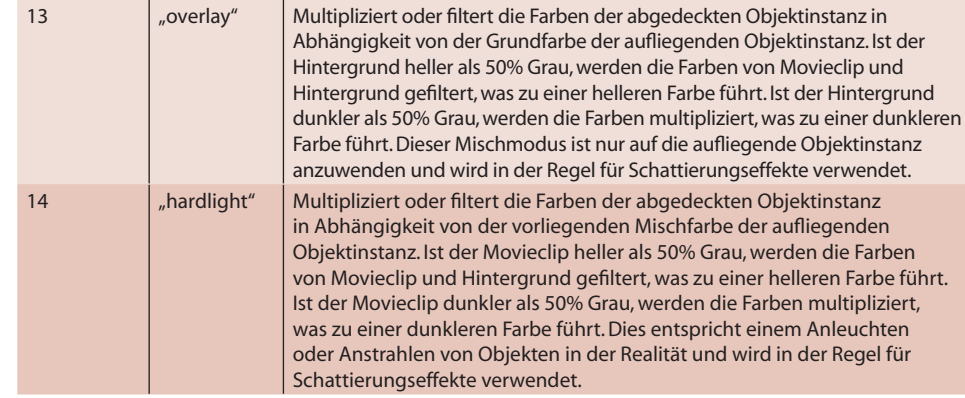

*Tabelle 1.1: MovieClip-blendMode (Mischmodi)*

# **1.1.1 Mischmodi in Echtzeit**

Sie wollen in der Lage sein, sämtliche Mischmodi in Echtzeit abzurufen? Kein Problem. Sie sollten hierzu folgenden Workshop genauer unter die Lupe nehmen.

## **Schritt 1**

Wir benötigen als Erstes eine ActionScript 2.0 Flash-Datei, diese sollten Sie unter dem Namen *Blendmode.fla* speichern. Sie benötigen zur Umsetzung eine MOVIECLIP-Instanz mit dem Instanznamen bild\_mc, eine SCHALTFLÄCHEN-Instanz mit dem Instanznamen schalter\_btn und eine dynamische TEXTFELD-Instanz mit dem Instanznamen display\_txt.

**ABBILDUNG 1.2** *Aufbau des Flash-Films zum* 

*Abruf der Mischmodi in Echtzeit*

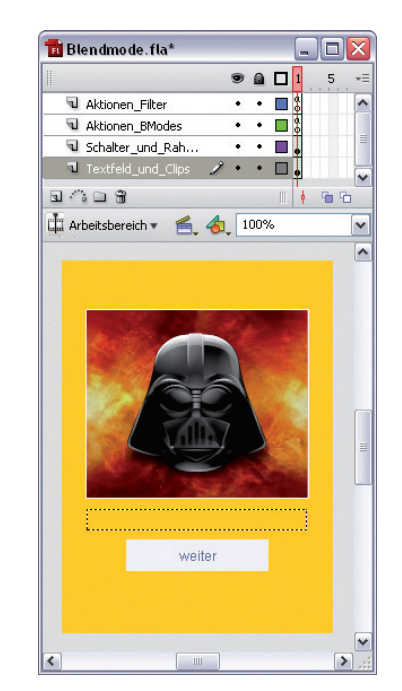

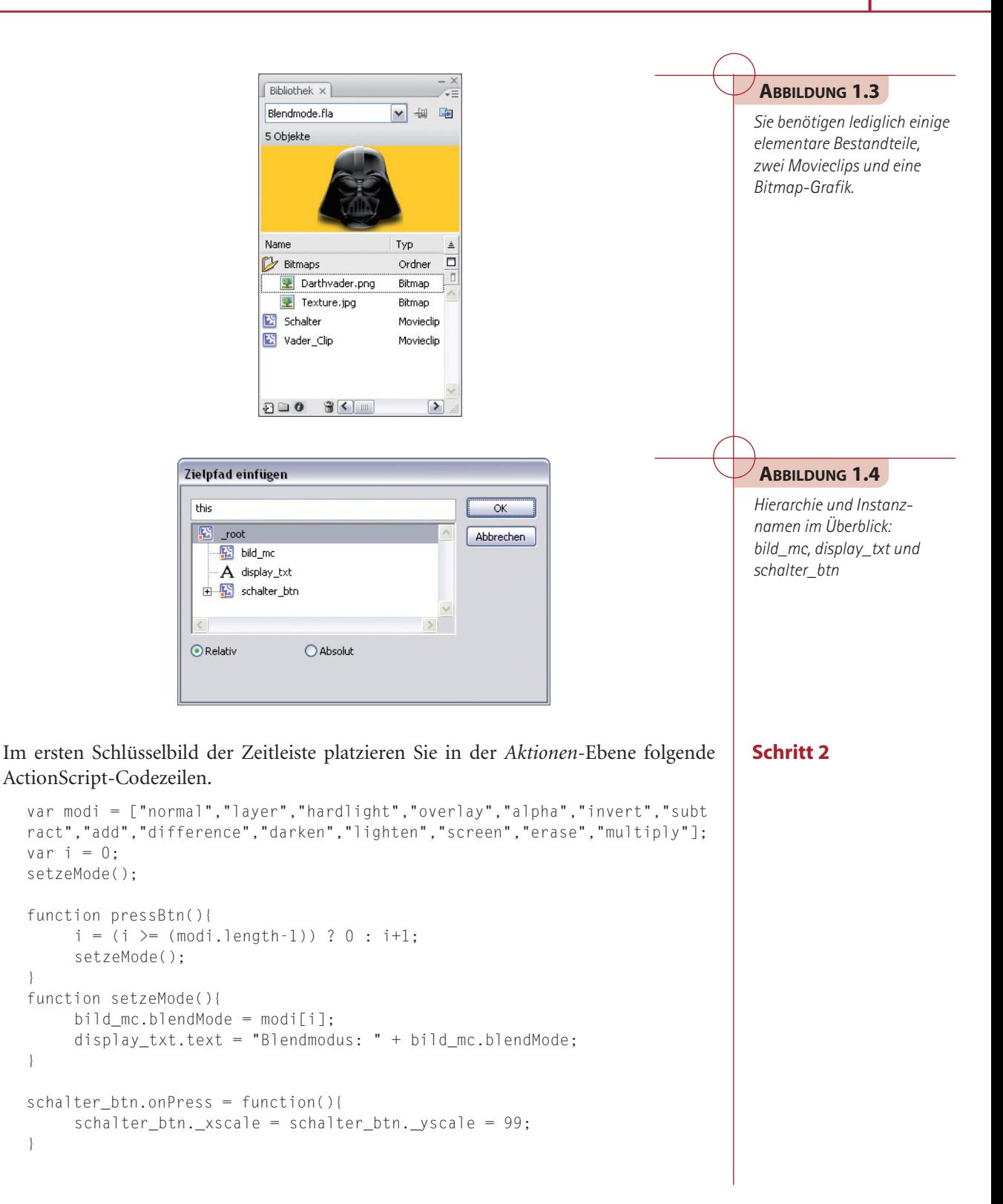

}

```
schalter btn.onRelease = function(){
     pressBtn();
     schalter_btn._xscale = schalter_btn._yscale = 100;
```
**Schritt 3**

**ABBILDUNG 1.5** *Durchlauf sämtlicher Mischmodi und deren visuelle Darstellung im* 

*Flash Player*

Sie können den Film testen und sollten beim Durchklicken die Besonderheiten und Auswirkungen der diversen Mischmodi genau beobachten. Wir sind uns sicher, dass diverse Mischmodi genutzt werden können, um interessante Effekte umzusetzen. Einige haben wir in den folgenden Workshops für Sie zusammengestellt.

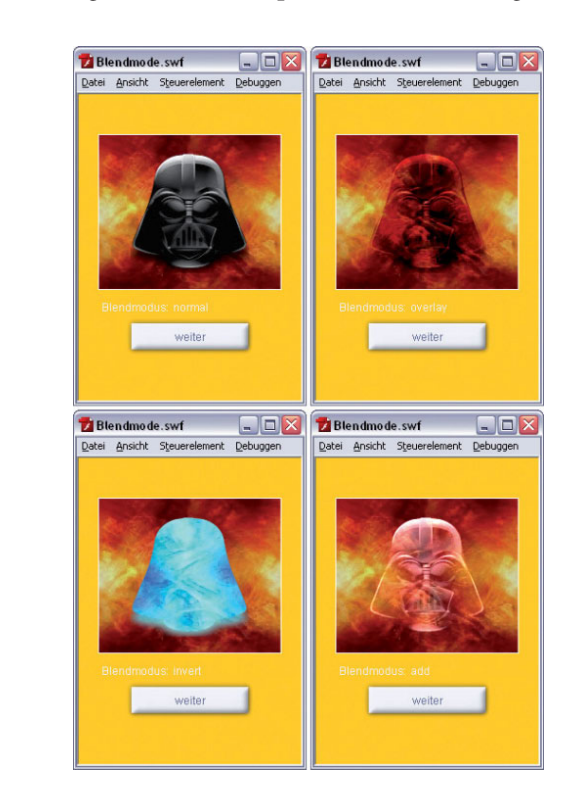

# **1.1.2 Partikelsimulation und Mischmodi**

Sollten Sie sich fragen, welche Möglichkeiten sich beim Einsatz der Mischmodi ergeben, dann dürfte Sie unsere Partikelsimulation sicher beeindrucken. Vor allem wenn man bedenkt, dass lediglich der MovieClip.blendMode add (*Addition*) zum Einsatz kommt.

#### **Schritt 1**

Wir benötigen als Erstes eine ActionScript 2.0 Flash-Datei, diese sollten Sie unter dem Namen *Blendpartikel.fla* speichern. Dem MOVIECLIP-Symbol *Clip* aus der Bibliothek muss der Verknüpfungsbezeichner partikel zugewiesen werden. Sowohl in der Hauptzeitleiste als auch in der Zeitleiste des *Clip*-Movieclips befindet sich jeweils eine *Aktionen*-Ebene.

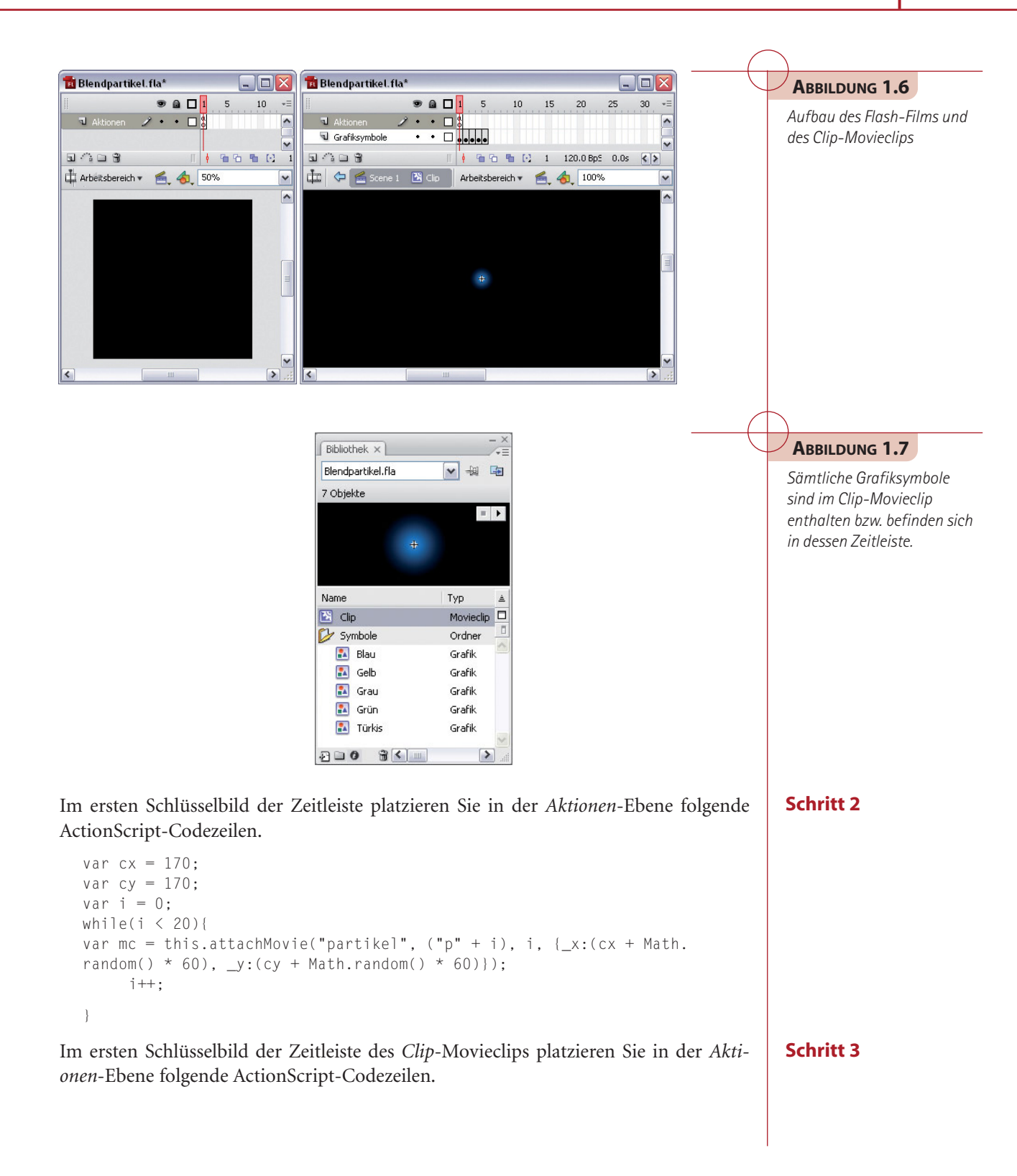

```
#initclip 0
o = Partikel = function (Void) {
     this.blendMode = "add"; 
     this.tx = random(360);
     this.ty = random(360);
     this.xtempo = Math.random() / 10; 
     this.ytempo = Math.random() / 10; 
     this.xd = Math.random() * 10 + 1;
     this.yd = Math.random() * 10 + 1;
     this.x0 = this._x;this.y0 = this.y;
     this.gotoAndStop(random(5) + 1); 
};
o = o.prototype = new MovieClip();o["onEnterFrame"] = function (Void){
     this.tx += this.xtempo;
     this.ty += this.ytempo;
     this. x = \text{this.x0} + \text{Math.sin}(\text{this.txt}) * \text{this.xd};this. y = this.y0 + Math.cos(this.ty) * this.yd;}
delete o;
Object.registerClass("partikel", Partikel);
#endinitclip
```
#### **Schritt 4**

Sie können den Film testen und werden sehen, dass durch den Einsatz des Mischmodus *Addition* vollkommen neue visuelle Eindrücke entstehen, die bisher in Flash nur mit einem großen Aufwand zu realisieren gewesen wären.

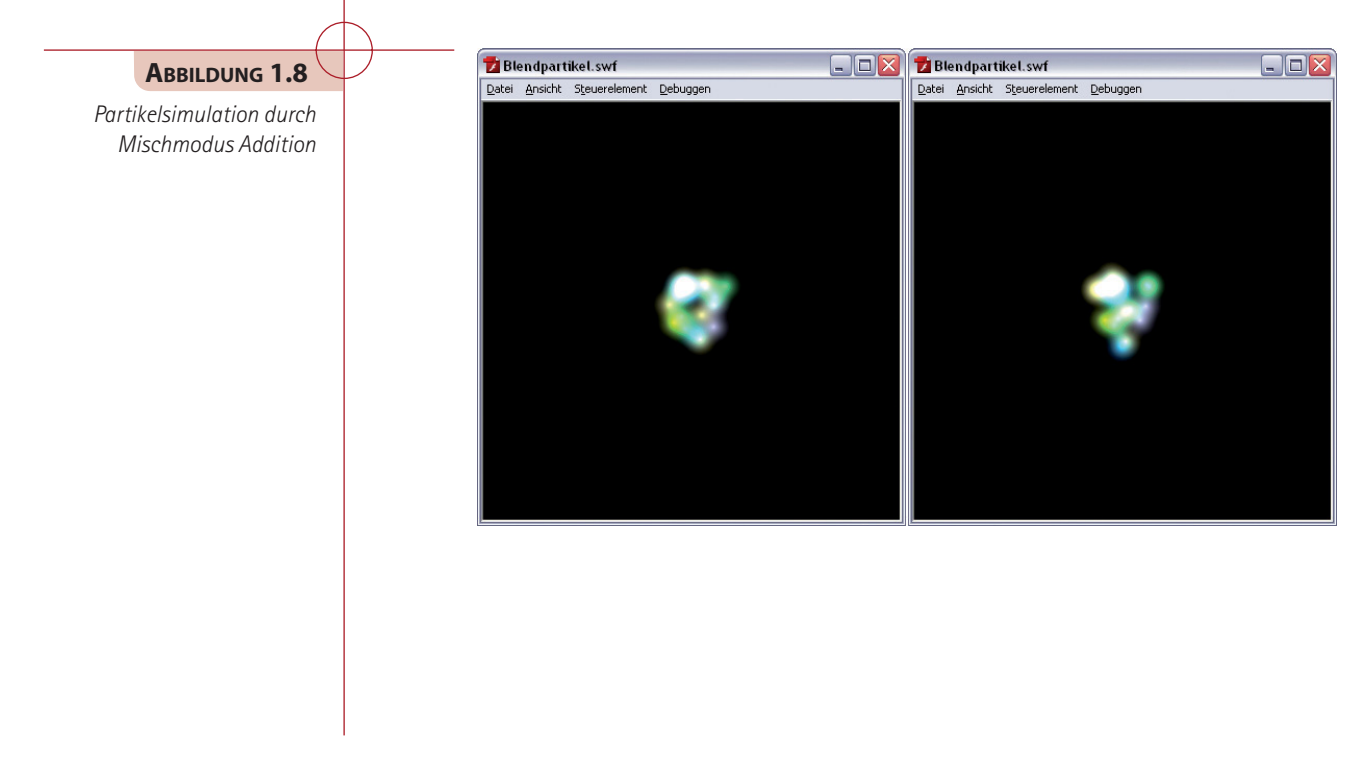

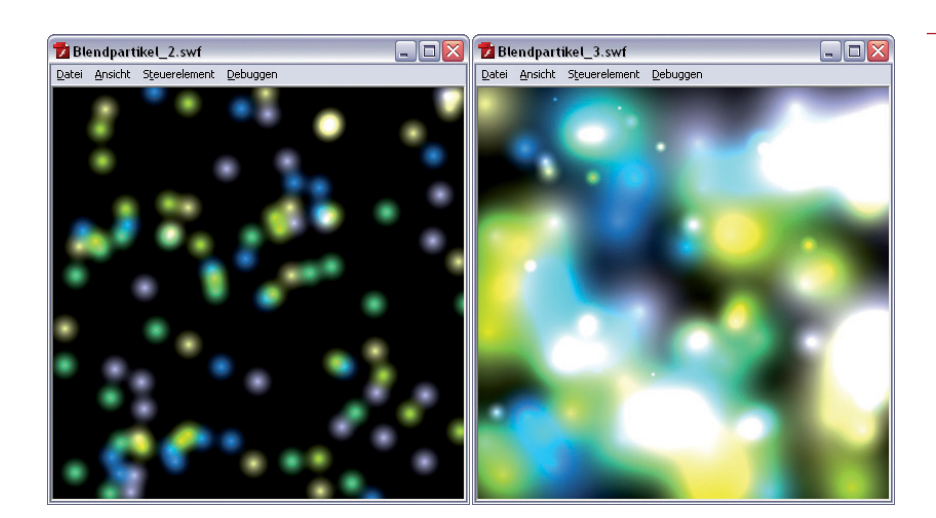

# **1.1.3 Erweiterte Partikelsimulation**

Sollte Ihnen bereits die Partikelsimulation aus dem vorangegangenen Workshop zugesagt haben, wird Sie diese erweiterte Variante sicher genauso beeindrucken. Auch in diesem Fall kommt lediglich der Mischmodus *Addition* zum Einsatz. Zusätzlich wurde zur Wiedergabeoptimierung auf die Movieclip-Eigenschaft cacheAsBitmap zugegriffen. Wird diese Eigenschaft auf true gesetzt, speichert der Flash Player eine interne Bitmap-Darstellung des Movieclips im Cache (Zwischenspeicher). Dies erhöht bei Movieclips mit komplexen Vektorgrafiken die Leistung.

Wir benötigen als Erstes eine ActionScript 2.0 Flash-Datei, diese sollten Sie unter dem Namen *Partikel.fla* speichern. Dem MOVIECLIP-Symbol *Clip* aus der Bibliothek muss der Verknüpfungsbezeichner Clip zugewiesen werden. Sowohl in der Hauptzeitleiste als auch in der Zeitleiste des *Clip*-Movieclips befindet sich jeweils eine *Aktionen*-Ebene.

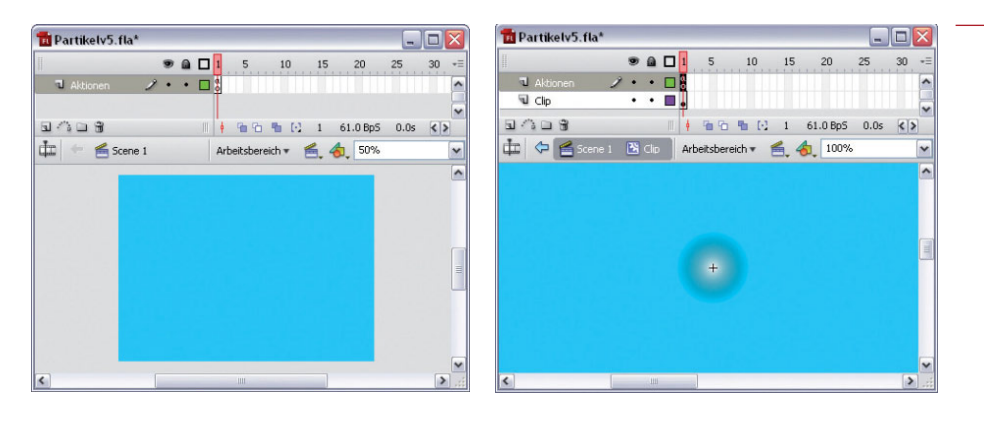

## **Schritt 1**

## **ABBILDUNG 1.10**

*Aufbau des Flash-Films und des Clip-Movieclips*

*Wie wäre es mit einem ganz besonderen Sternenhimmel?*

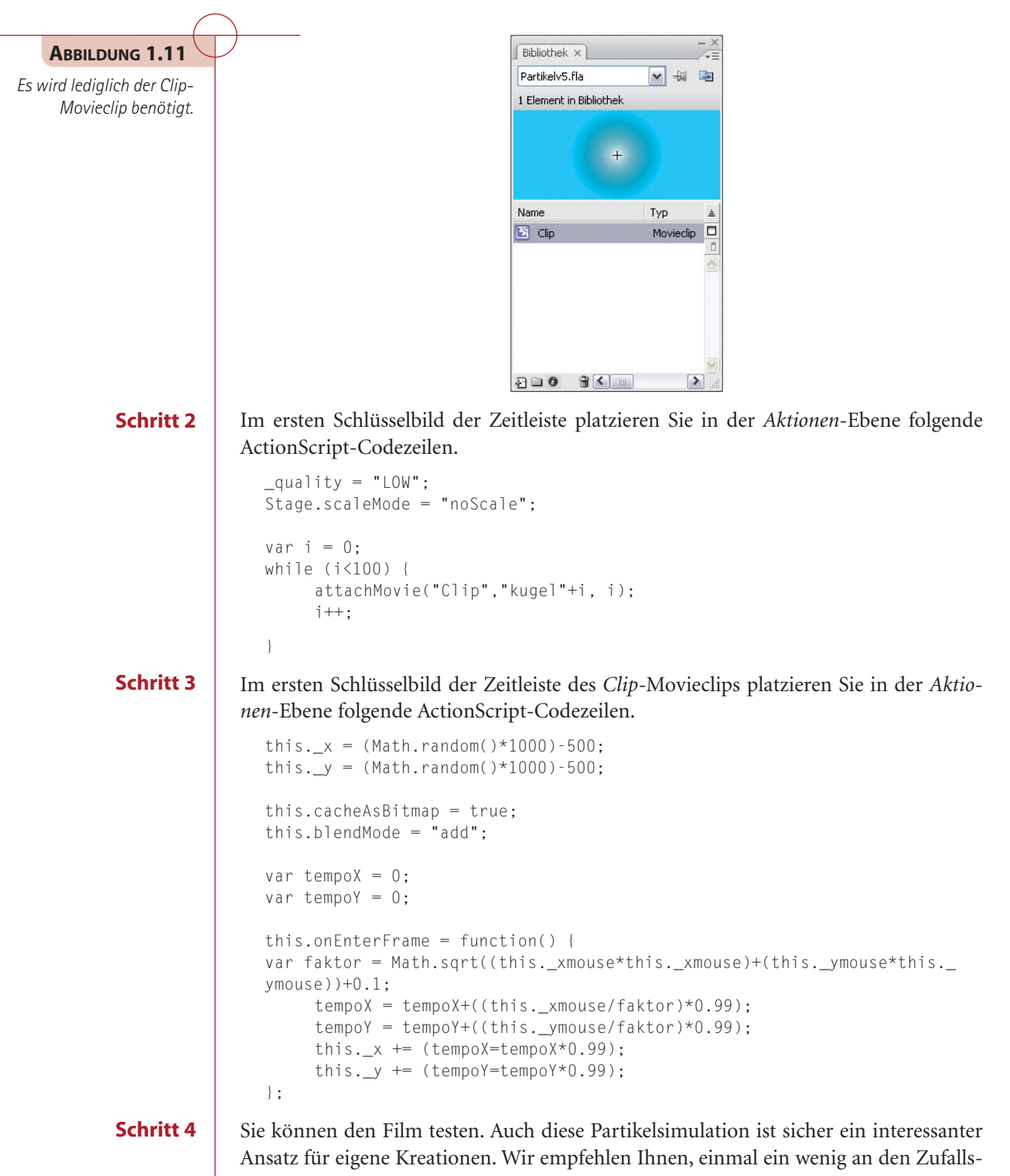

```
werten zu schrauben.
```
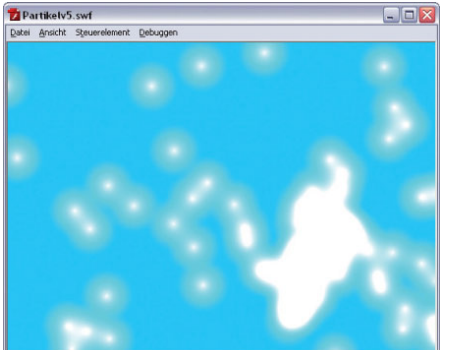

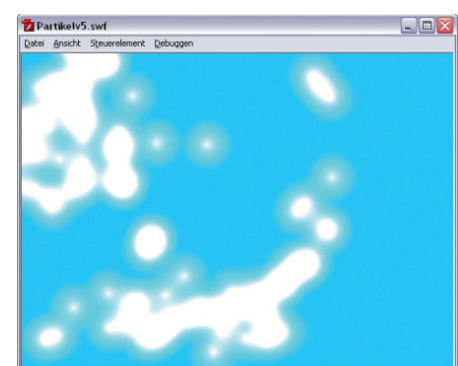

# **1.1.4 Bitmaps und Beleuchtungseffekte**

Durch den Einsatz der Mischmodi lassen sich nicht nur abstrakte Effekte realisieren. Wie wäre es mit einem handfesten Beleuchtungseffekt, so wie man ihn sonst nur aus Hollywood-Streifen kennt?

Wir benötigen als Erstes eine ActionScript 2.0 Flash-Datei, diese sollten Sie unter dem Namen *Bitmaps\_Beleuchten.fla* speichern. Sie benötigen zur Umsetzung zwei MOVIE-CLIP-Instanzen mit den Instanznamen licht\_mc und mc. Innerhalb des *BildClip*-Movieclips platzieren Sie eine beliebige Bitmap-Grafik.

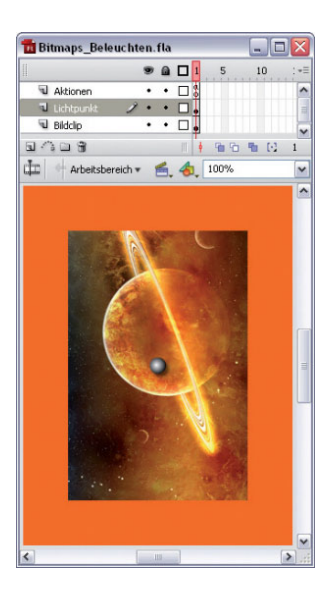

**Schritt 1**

#### **ABBILDUNG 1.13**

**ABBILDUNG 1.12** *Verschmelzung von Strukturen – durch Einsatz der Mischmodi kein Problem*

*Der Aufbau des Flash-Films stellt sich recht übersichtlich dar.*

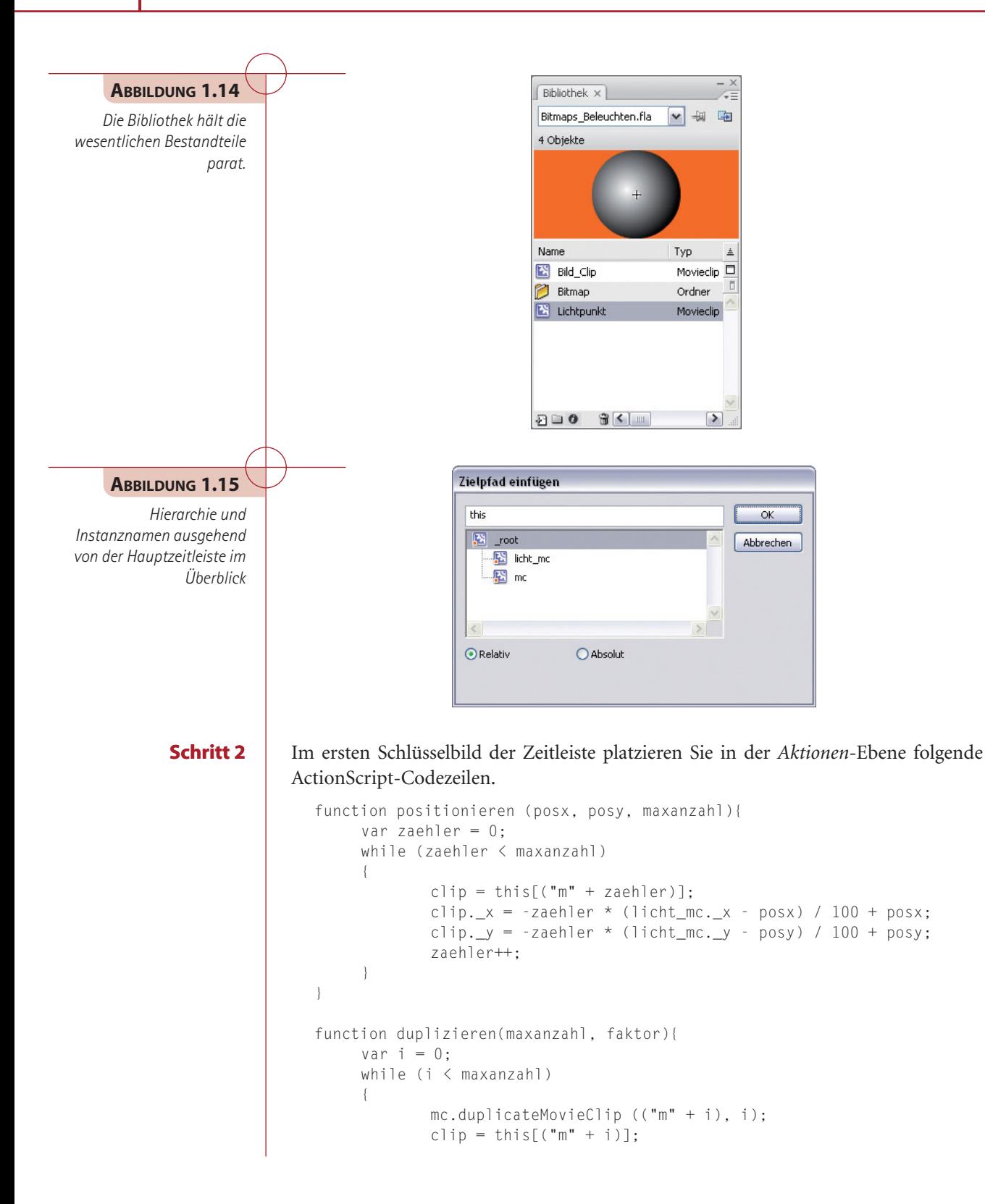

```
clip. alpha = maxanzahl / 2 - i / 2;
             clip._xscale = clip._yscale = 100 + i * faktor;
              clip.blendMode = "add";
              i++;
     }
}
var clip;
positionieren (150, 200, 20);
duplizieren(20, 4);
licht_mc.swapDepths (50);
onMouseMove = function (){
     if (signal)
     {
              licht_mc._x = _xmouse;
              licht_mc._y = _ymouse;
              positionieren (150, 200, 20);
     }
};
onMouseDown = function (){
     licht_mc._x = _xmouse;
     \text{licht}_mc \cdot y = ymouse;
     positionieren (150, 200, 20);
     signal = true;
};
onMouseUp = function (){
     signal = false;
};
```
Sie können den Film testen. Der Beleuchtungseffekt wird durch die Position der Bezugs*-*MOVIECLIP-Instanz (mc) bestimmt.

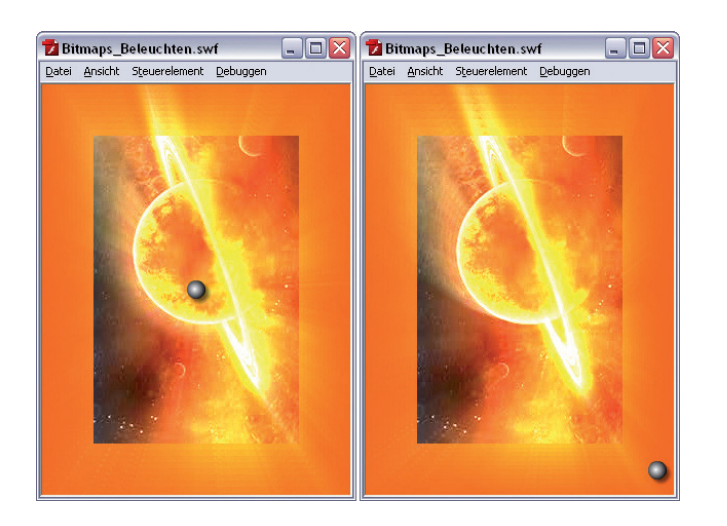

#### **Schritt 3**

#### **ABBILDUNG 1.16**

*Was die Mischmodi nicht alles können – da strahlt das Bild.*

**ABBILDUNG 1.17** *Wie wäre es mit dem Mischmodus hardlight?* 

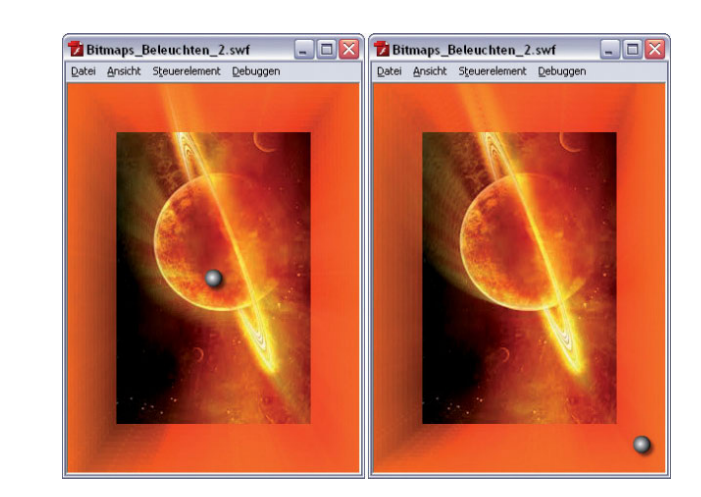

# **1.1.5 Mischmodi – Kombination von Vektor- und Bitmap-Grafik**

Wie wirkt sich die Kombination von Vektor- und Bitmap-Grafiken in Verbindung mit den Mischmodi aus, diese Frage beantworten wir im folgenden Workshop. Ganz nebenbei erfährt man auch noch, wie man eine MOVIECLIP-Instanz in Drehung versetzt, und zwar nutzerabhängig.

## **Schritt 1**

Wir benötigen als Erstes eine ActionScript 2.0 Flash-Datei, diese sollten Sie unter dem Namen *Drehen.fla* speichern. Sie benötigen zur Umsetzung eine MOVIECLIP-Instanz mit dem Instanznamen logo\_mc und eine dynamische TEXTFELD-Instanz mit dem Instanznamen display\_txt. Innerhalb des *BitmapClip*-Movieclips platzieren Sie eine beliebige Bitmap-Grafik.

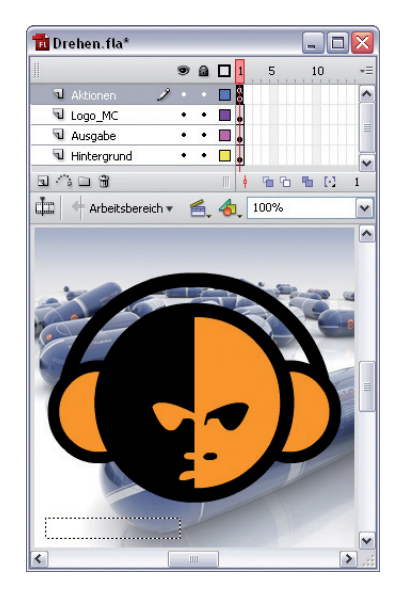

# **ABBILDUNG 1.18**

*Aufbau des Flash-Films – die wesentlichen Bestandteile befinden sich bereits auf der Bühne.*

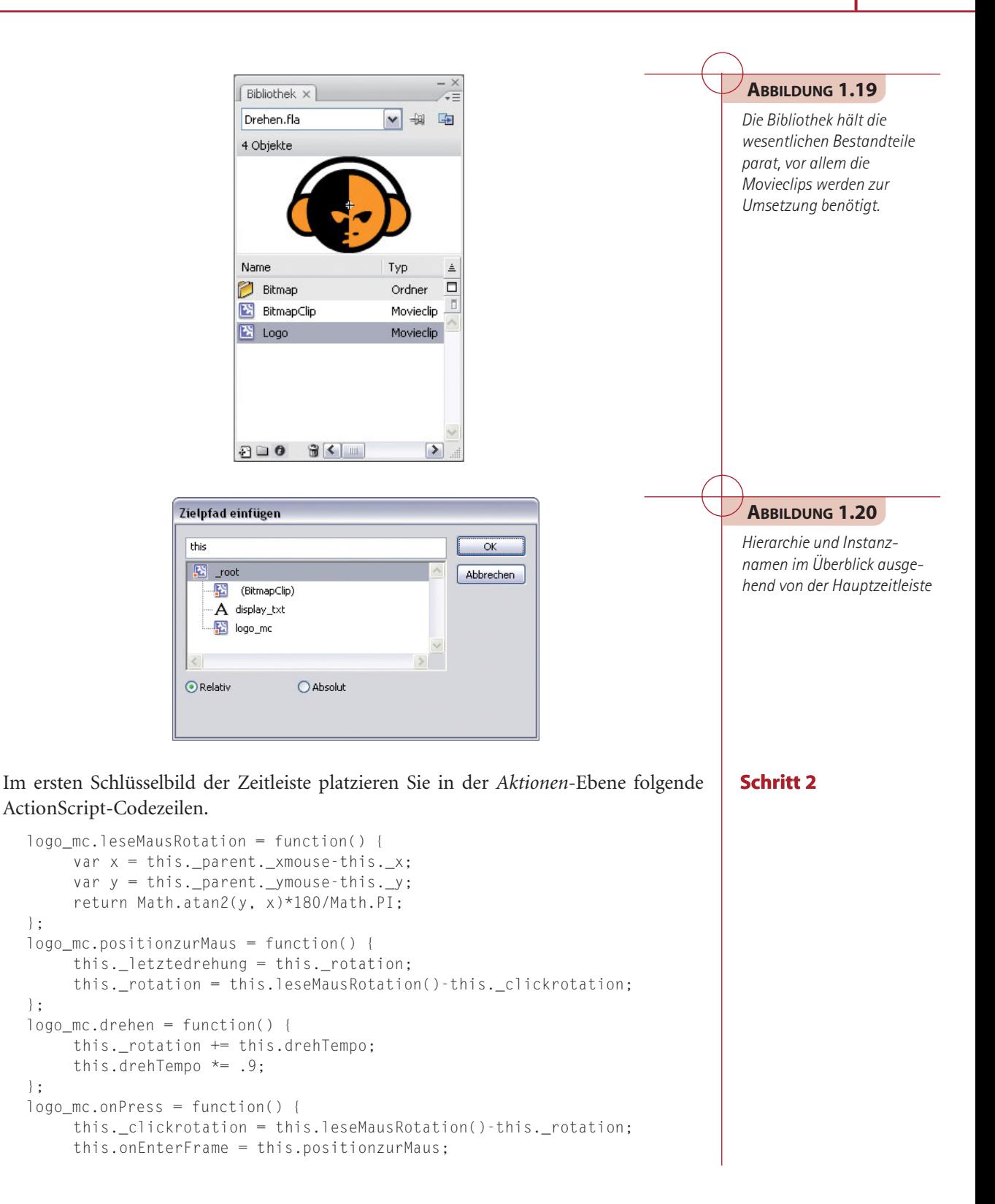

```
};
logo_mc.onRelease = logo_mc.onReleaseOutside=function () {
     this.drehTempo = this._rotation-this._letztedrehung;
     if (this.drehTempo>180) {
              this.drehTempo -= 360;
     } else if (this.drehTempo<-180) {
             this.drehTempo += 360;
     }
     this.onEnterFrame = this.drehen;
};
var blendModusIndex = 0;
setInterval(wechselmodus, 2000);
function wechselmodus() {
     logo_mc.blendMode = blendModusIndex%14+1; // values 1 - 14
     display_txt.text = (blendModusIndex%14+1)+": "+logo_mc.blendMode;
     blendModusIndex++;
}
```
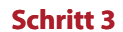

Sie können den Film testen und werden erstaunt sein, was die Mischmodi bei der Vektor- und Bitmap-Kombination für Ergebnisse liefern. Hierdurch eröffnen sich vollkommen neue Möglichkeiten.

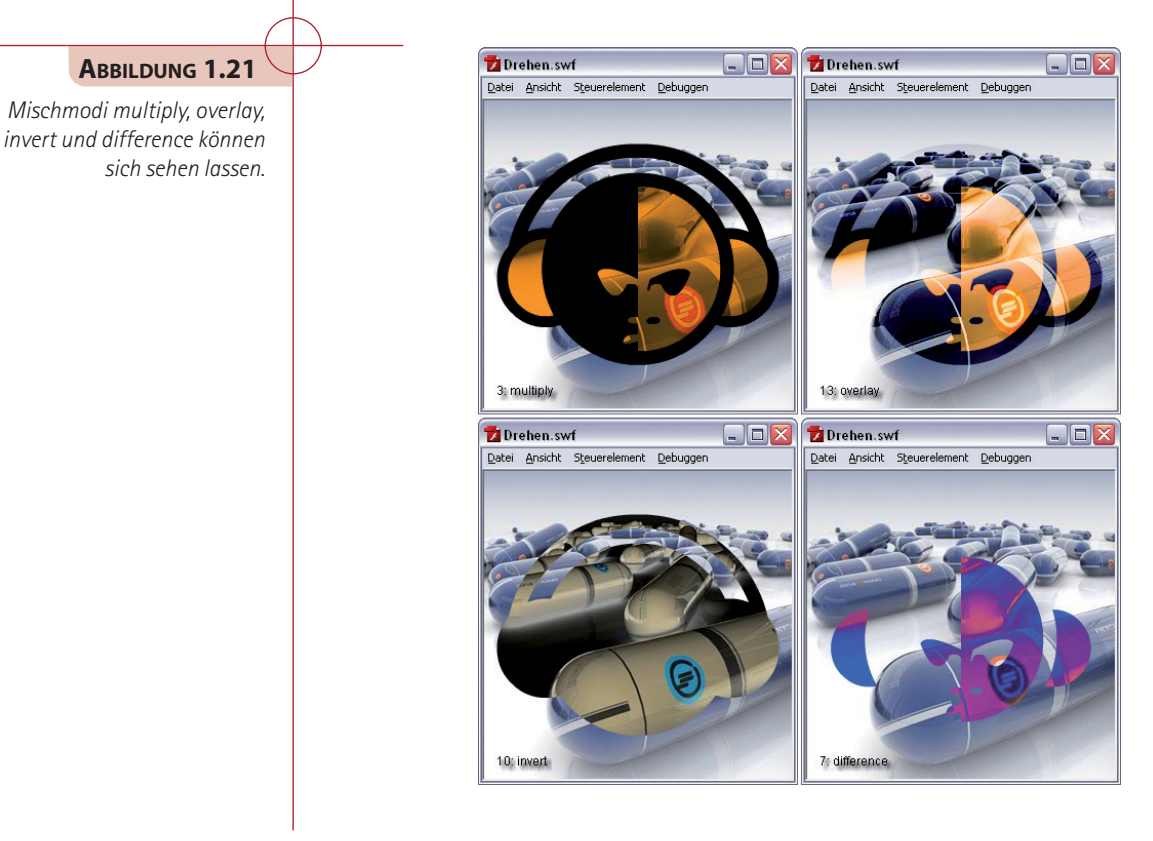

# **1.2 Filter im Griff – Vielfalt der Filter in Flash CS3**

Das flash.filters-Paket enthält Klassen für die Bitmap-Filtereffekte, die erstmals in Flash Player 8 eingeführt wurden. Mit Filtern können ausdrucksstarke visuelle Effekte auf TEXT-, MOVIECLIP- und SCHALTFLÄCHEN-Instanzen angewendet werden, wie beispielsweise Weichzeichnung, Schliff, Glühen und Schlagschatten. In Flash gibt es neun Filtereffekte, von denen in Flash CS3 allerdings nur sieben über die Benutzeroberfläche zugänglich sind. Der ConvolutionFilter und der DisplacementMapFilter stehen nur via ActionScript zur Verfügung.

# **1.2.1 Glühen-Filter in Echtzeit**

Mithilfe der GlowFilter-Klasse können verschiedene Objekte in Flash mit einem Glüheffekt versehen werden. Der enthaltene Algorithmus basiert auf dem gleichen Box-Filter, der auch im Weichzeichnen-Filter zum Einsatz kommt. Sie haben verschiedene Möglichkeiten für den beim Glühen verwendeten Stil, beispielsweise inneres oder äußeres Glühen oder den Aussparungsmodus. Der Glühen-Filter ähnelt im Übrigen sehr dem Schlagschatten-Filter, wenn die Eigenschaften distance und angle des Schlagschattens auf 0 gesetzt sind.

Wir benötigen als Erstes eine ActionScript 2.0 Flash-Datei, diese sollten Sie unter dem Namen *Filter\_Glühen.fla* speichern. Sie benötigen zur Umsetzung eine MOVIECLIP-Instanz mit dem Instanznamen bild\_mc. Innerhalb des *MarvinClip*-Movieclips platzieren Sie eine beliebige Bitmap-Grafik.

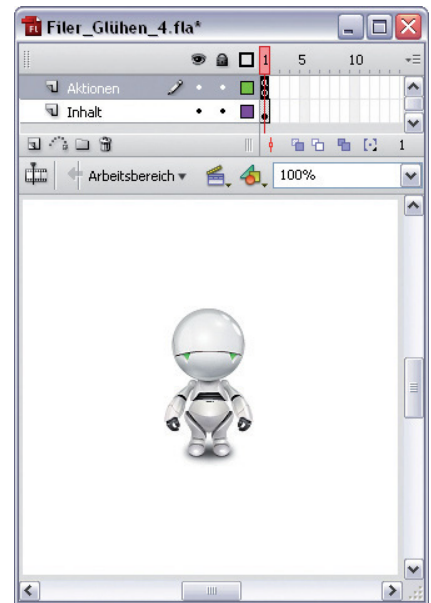

#### **Schritt 1**

#### **ABBILDUNG 1.22**

*Aufbau des Flash-Films – lediglich eine Aktionen- und eine Inhalt-Ebene werden benötigt.*

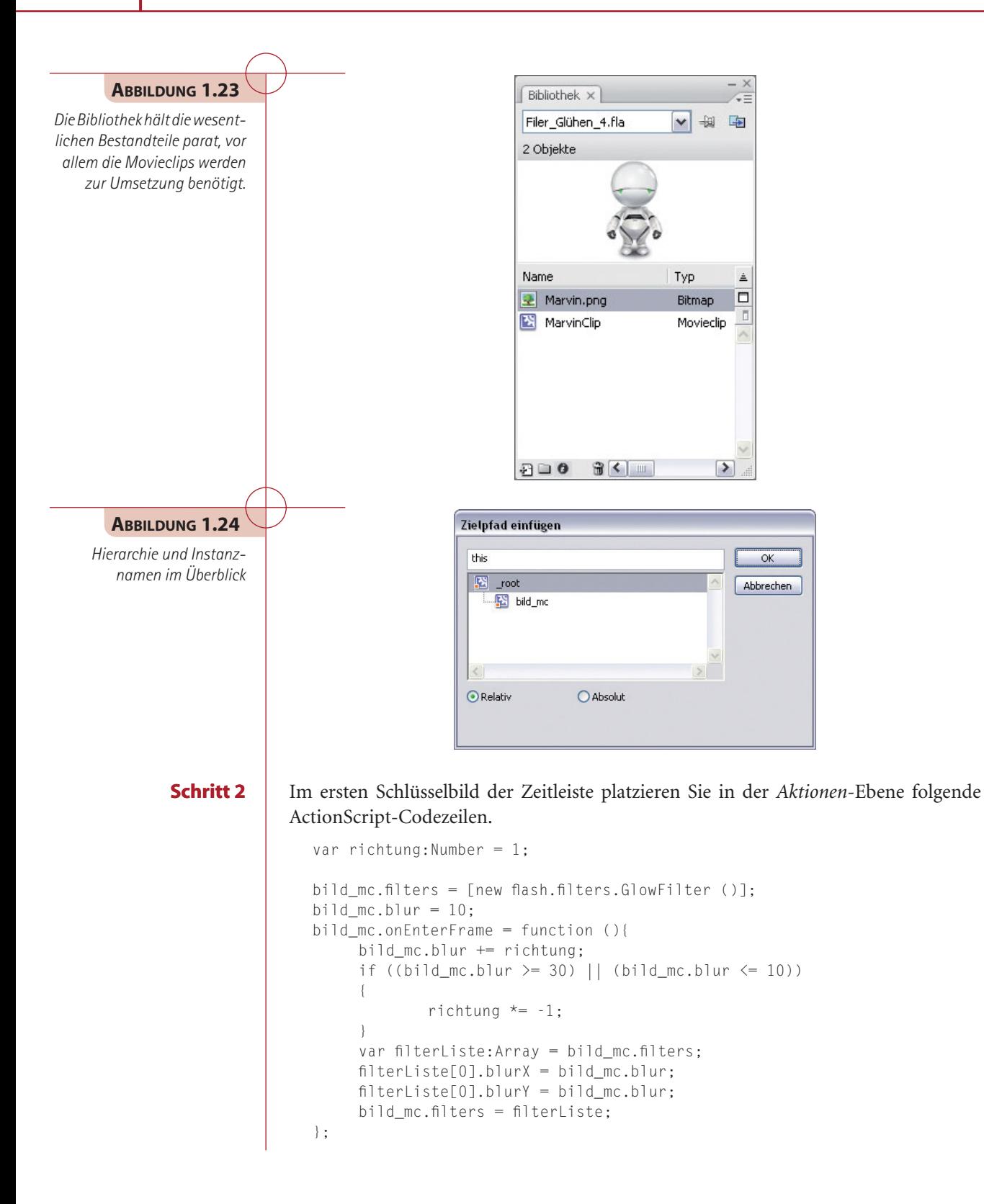

Sie können den Film testen und werden sehen, Ihr Objekt erstrahlt in einem vollkommen neuen Licht. **Schritt 3** 

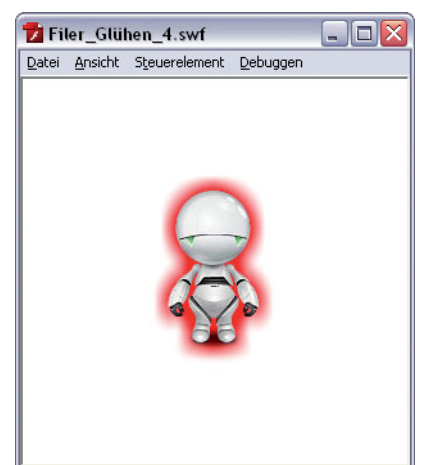

## **Bevel-Filter**

Mithilfe der BevelFilter-Klasse können Sie für verschiedene Objekte in Flash einen Geschliffen-Effekt erzeugen. Durch diesen Geschliffen-Effekt erhalten die Objekte ein dreidimensionales Aussehen. Dabei haben Sie die Möglichkeit, diesen Effekt mithilfe von Hervorhebungen und Schattenfarben zu ändern. Darüber hinaus können Sie die Weichzeichnung, den Winkel und die Lage der geschliffenen Kanten und des Aussparungseffekts einstellen.

```
import flash.filters.BevelFilter;
// Bevel-Filter definieren
var bevel:BevelFilter = new BevelFilter (4, 45, 0xFFFFFF, 1, 0xCC0000, 1,
10, 10, 2, 3);
// Eine neue bild_mc-Instanz erstellen
// Klicken mit der Maus verstärkt die Intensität
bild_mc.onPress = function ():Void {
     bevel.strength += 2;
     bild mc.filters = [bevel];
};
// Listener erstellen, um den Filter beim Bewegen der Maus zu ändern
var mausListener: Object = new Object ();
mausListener.onMouseMove = function ():Void {
     bevel.distance = (\_xmouse / Stage.width) * 10;
     bevel.blurX = (\text{ymouse / Stage.height}) * 10;bevel.blurY = bevel.blurX;
     bild mc.filters = [beve]:
};
Mouse.addListener (mausListener);
```
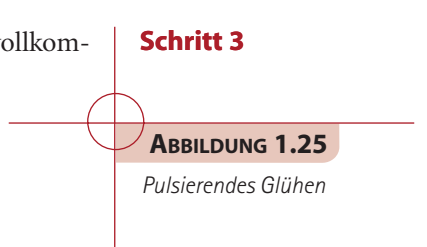

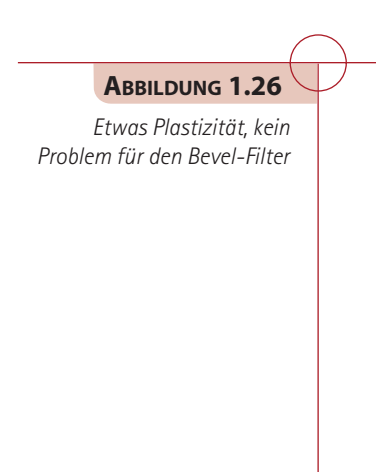

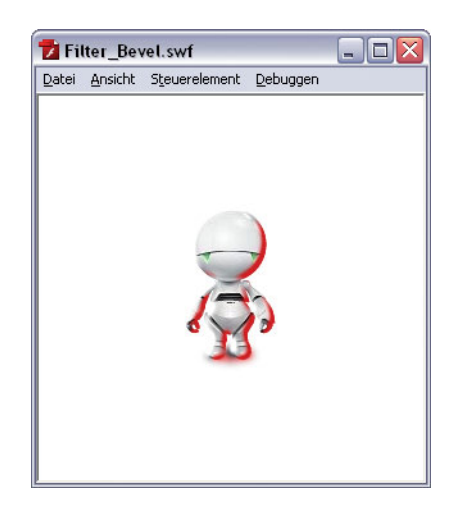

## **Convolution-Filter**

Die ConvolutionFilter-Klasse wendet einen Matrix-Convolution-Filtereffekt an. Bei einer *Convolution* werden die Pixel in einem von Ihnen angegebenen Eingabebild mit ihren benachbarten Pixeln kombiniert, um ein neues Bild zu erzeugen. Mit dem Convolution-Filter können zahlreiche Bildoperationen durchgeführt werden, einschließlich Weich- bzw. Scharfzeichnung, Kantenerkennung, Prägung und Schliff. Sie können den Convolution-Filter sowohl auf Bitmaps als auch auf Movieclip-Instanzen anwenden.

```
import flash.filters.ConvolutionFilter;
import flash.display.BitmapData;
this.createEmptyMovieClip ("bild_mc", 1);
bild_mc.createEmptyMovieClip ("halter_mc", 1);
var bild_mcl:MovieClipLoader = new MovieClipLoader ();
bild_mcl.loadClip ("bilder/space.jpg", bild_mc.halter_mc);
var matrixListe:Array = [1, 4, 6, 4, 1, 4, 16, 24, 16, 4, 16, 6, 24, 36, 
24, 6, 4, 16, 24, 16, 4, 1, 4, 6, 4, 1];
var convolution: Convolution Filter = new Convolution Filter (5, 5, 5)matrixListe);
bild_mc.filters = [convolution];
var mausListener: Object = new Object ();
mausListener.onMouseMove = function ():Void {
     convolution.divisor = (xmouse / Stage.width) * 300;
     convolution.bias = (\_ymouse / Stage.height) * 150;
     bild mc.filters = [convolution];};
Mouse.addListener (mausListener);
```
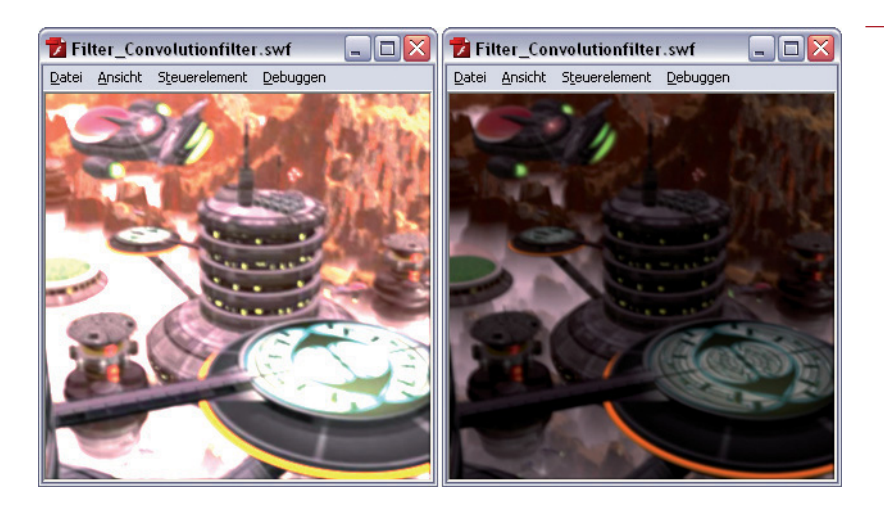

## **Farbmatrix-Filter**

Mithilfe der ColorMatrixFilter-Klasse können Sie eine 4 x 5-Matrixtransformation auf den ARGB-Farb- und Alphawert jedes Pixels eines Eingabebilds anwenden, um ein neues ARGB-Farb- und Alphamuster zu erhalten. Der Filter ermöglicht beispielsweise das Drehen des Farbtons, das Ändern der Sättigung bzw. der Intensität eines bestimmten Farbtons, das Ändern der Luminanz bzw. Helligkeit oder Intensität einer Farbe in Alpha und weitere Effekte. Sie können den ColorMatrixFilter sowohl auf Bitmaps als auch auf Movieclip-Instanzen anwenden.

```
import flash.filters.ColorMatrixFilter;
import mx.transitions.Tween;
import mx.transitions.easing.*;
var mcl_obj:Object = new Object ();
mcl_obj.onLoadInit = function (ziel_mc:MovieClip):Void {
     // Movieclip-Instanz auf der Bühne zentrieren
     ziel_mc._x = (Stage.width - ziel_mc._width) / 2;ziel_mc.y = (Stage.height - ziel_mc. height) / 2;
     ziel_mc.watch ("helligkeit", helligkeitWatcher, ziel_mc);
     // den Movieclip ziel_mc in einem Helligkeitsbereich zwischen -100 
und +100 animieren
     var meinTween:Object = new Tween (ziel_mc, "helligkeit", Elastic.
easeOut, 100, -100, 3, true);
     meinTween.onMotionFinished = function ()
     {
             this.yoyo ();
     };
};
this.createEmptyMovieClip ("bild_mc", 10);
var bild mcl:MovieClipLoader = new MovieClipLoader ();
bild_mcl.addListener (mcl_obj);
bild mcl.loadClip ("bilder/space5.jpg", bild mc);
```
#### **ABBILDUNG 1.27**

*Convultion-Filter auf eine dynamische Bitmap angewandt*

#### **22 KAPITEL 1**

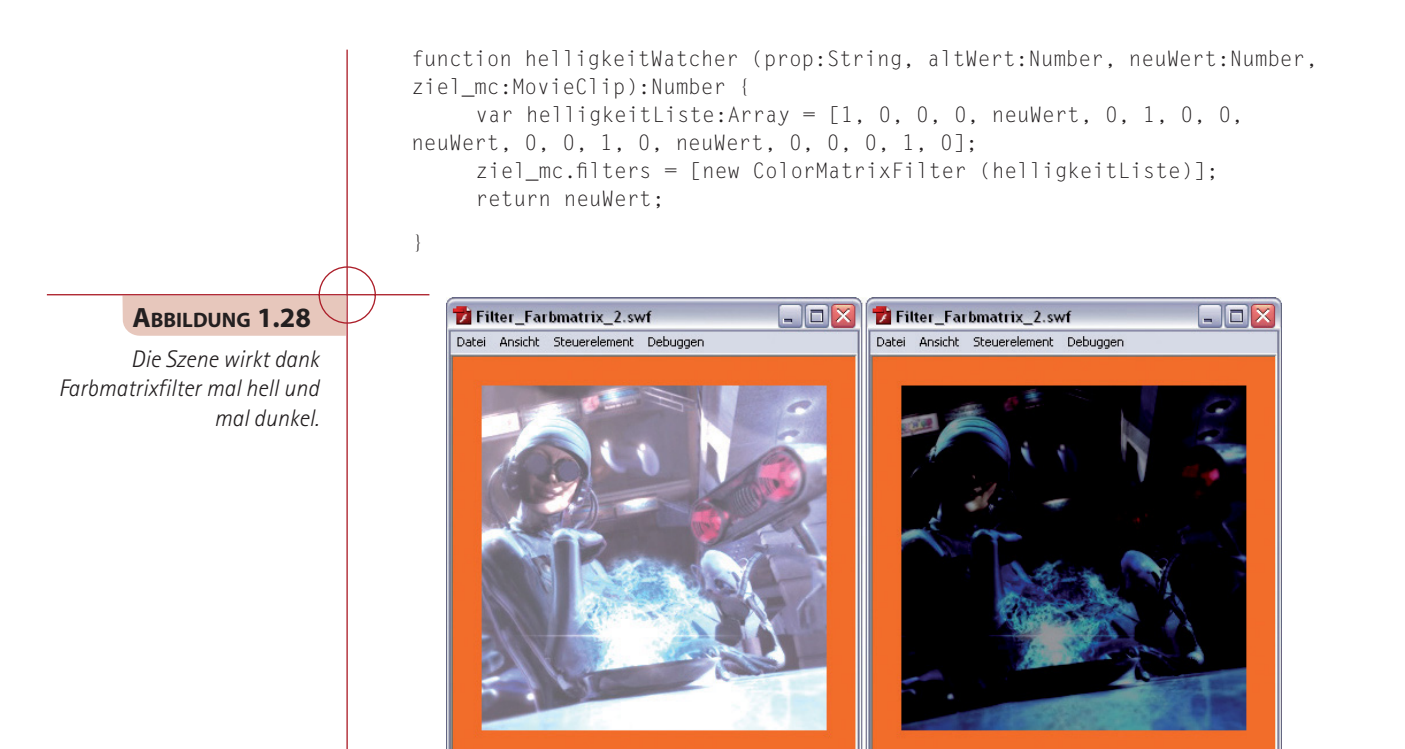

## **Geschliffen-Filter**

Mithilfe der GradientBevelFilter-Klasse können Sie auf Objekte in Flash einen geschliffenen Farbverlaufseffekt anwenden. Ein geschliffener Farbverlauf ist eine geschliffene Kante, die außen, innen und oberhalb eines Objekts durch Farbverläufe erweitert wurde. Geschliffene Kanten verleihen Objekten einen dreidimensionalen Effekt.

import flash.filters.GradientBevelFilter;

```
bild_mc.x = (Stage.width - bild_mc._width) / 2;
bild_mc.y = (Stage.height - bild_mc. _height) / 2;
var farben:Array = new Array (0xFFFFFF, 0xCCCCCC, 0x000000);
var alphas: Array = new Array (1, 0, 1);
var ratios: Array = new Array (0, 128, 255);
var gradientBevel:GradientBevelFilter = new GradientBevelFilter (10, 45, 
farben, alphas, ratios, 4, 4, 5, 3);
var mausListener: Object = new Object ();
mausListener.onMouseDown = function (){
     gradientBevel.strength++;
     bild_mc.filters = [gradientBevel];
};
```
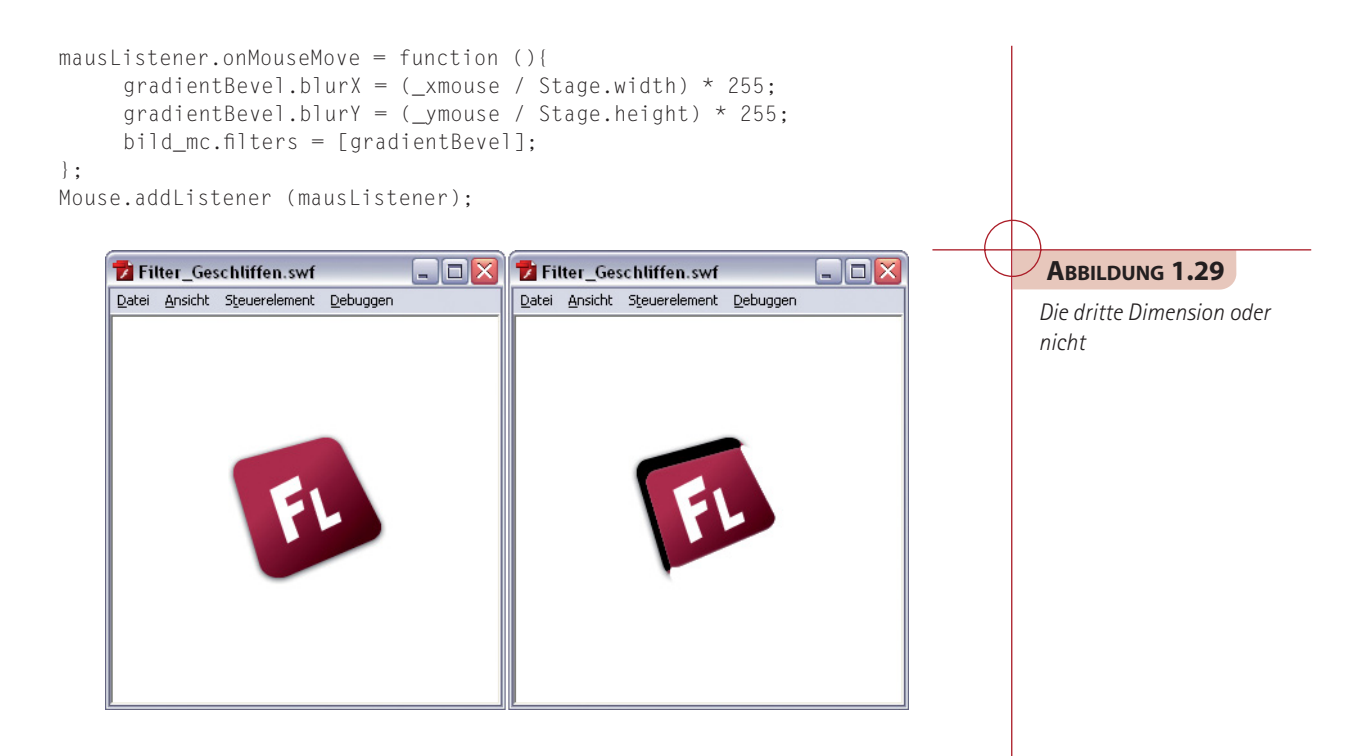

## **Schlagschatten-Filter**

Mithilfe der DropShadowFilter-Klasse können Sie Schlagschatten zu unterschiedlichen Flash-Objekten hinzufügen. Der Schattenalgorithmus basiert auf dem gleichen Box-Filter, den auch der Weichzeichnen-Filter verwendet. Für den Stil eines Schlagschattens stehen verschiedene Möglichkeiten zur Verfügung, beispielsweise innere und äußere Schatten sowie der Aussparungsmodus.

```
import flash.filters.DropShadowFilter;
var dropShadow:DropShadowFilter = new DropShadowFilter (4, 45, 0x000000, 
0.8, 10, 10, 2, 2);
var mcl_obj:Object = new Object ();
mcl_obj.onLoadInit = function (ziel_mc:MovieClip):Void {
     ziel_mc.x = (Stage.width - ziel_mc._width) / 2;ziel_mc. y = (Stage. height - ziel_mc. height) / 2;};
this.createEmptyMovieClip ("bild_mc", 10);
var bild_mcl:MovieClipLoader = new MovieClipLoader ();
bild_mcl.addListener (mcl_obj);
bild_mcl.loadClip ("bilder/FLA.png", bild_mc);
var mausListener: Object = new Object ();
mausListener.onMouseMove = function ():Void {
```
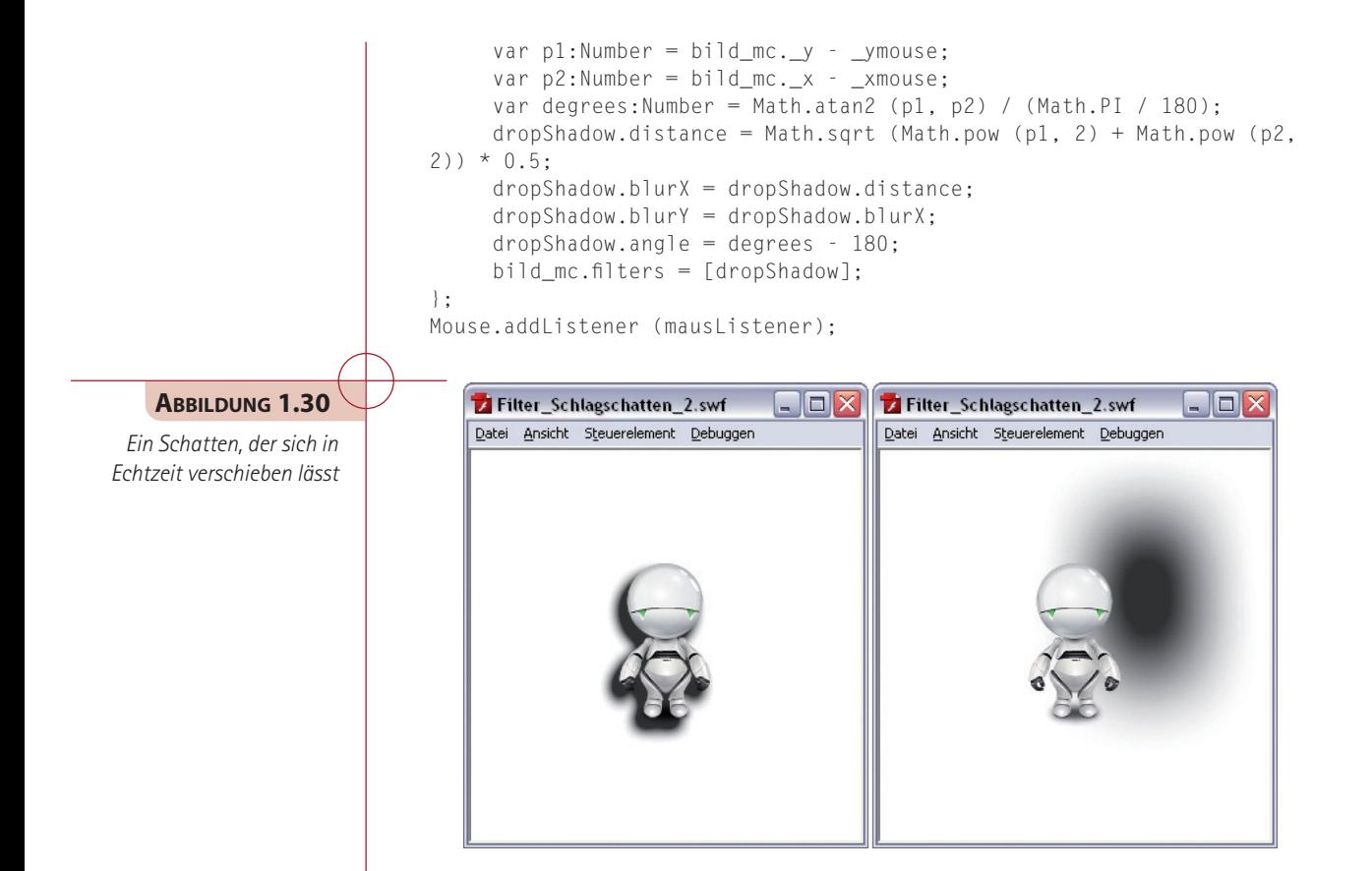

## **Weichzeichnen-Filter**

Mithilfe der BlurFilter-Klasse können Sie für verschiedene Objekte in Flash einen Weichzeichnungseffekt erstellen. Die Weichzeichnung verwischt die Einzelheiten eines Bilds. Dabei können Sie Weichzeichnungseffekte erstellen, die von einer geringfügig unscharfen Anzeige bis zu einem Gauss-Verwischen reichen. Der Weichzeichnen-Filter basiert auf einem Box-Pass-Weichzeichner. Der quality-Parameter definiert, wie oft der Weichzeichnungseffekt wiederholt werden soll, drei Anwendungen entsprechen in etwa einem Gauss-Verwischen à la *Adobe Photoshop* oder *Adobe Fireworks*.

```
import flash.filters.BlurFilter;
import mx.transitions.Tween;
import mx.transitions.easing.*;
this.createEmptyMovieClip ("halter_mc", 10);
halter_mc.createEmptyMovieClip ("bild_mc", 20);
var mcl_obj:Object = new Object ();
mcl_obj.onLoadInit = function (ziel_mc:MovieClip){
     ziel_mc.x = (Stage.width - ziel_mc._width) / 2;
```

```
ziel mc. y = (Stage, height - ziel mc. height) / 2;var myTween:Tween = new Tween (ziel_mc, "blur", Strong.easeInOut, 0,
20, 3, true);
     myTween.onMotionChanged = function () {
             ziel_mc._parent.filters = [new BlurFilter (ziel_mc.blur, ziel_
mc.b1ur, 1)];
     };
     mVTween.onMotionFinished = function (){
             myTween.yoyo ();
     };
};
```
var bildLoader:MovieClipLoader = new MovieClipLoader (); bildLoader.addListener (mcl\_obj); bildLoader.loadClip ("bilder/space3.jpg", halter\_mc.bild\_mc);

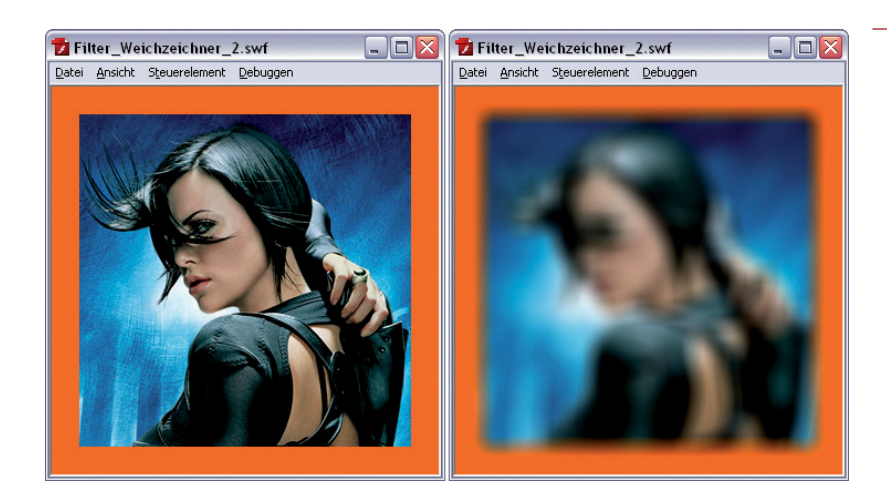

## **Verschiebungsmatrix-Filter**

Die DisplacementMapFilter-Klasse führt mithilfe der Pixelwerte durch als Verschiebungsmatrix bezeichnete *BitmapData*-Objekte Verschiebungen bei Instanzen auf der Bühne aus, wie beispielsweise bei Movieclip- und BitmapData-Instanzen. Mit diesem Filter können Sie Instanzen verzerren oder mit einem Fleckenmuster versehen.

```
import flash.filters.DisplacementMapFilter:
import flash.geom.Point;
import flash.display.BitmapData;
var perlinBmp:BitmapData;
var displacementMap:DisplacementMapFilter;
var mcl_obj:Object = new Object ();
mcl_obi.onLoadInit = function (ziel_mc:MovieClip):Void {
     ziel mc. x = (Staqe.width - ziel mc. width) / 2;
     ziel_mc. y = (Stage. height - ziel_mc. height) / 2;
```
## **ABBILDUNG 1.31**

*Weichzeichnen wirkt, als würde man durch ein Milchglas schauen.*

```
perlinBmp = new BitmapData (ziel_mc._width, ziel_mc._height);
     perlinBmp.perlinNoise (ziel_mc._width, ziel_mc._height, 10, Math.
round (Math.random () * 100000), false, true, 1, false);
     displacementMap = new DisplacementMapFilter (perlinBmp, new Point 
(0, 0), 1, 1, 100, 100, "color");
     bild mc.filters = [displacementMap];};
var bild mc:MovieClip = this.createEmptyMovieClip ("bild mc", 1);
bild_mc.createEmptyMovieClip ("halter_mc", 1);
var bildLoader:MovieClipLoader = new MovieClipLoader ();
bildLoader.addListener (mcl_obj);
bildLoader.loadClip ("bilder/space2.jpg", bild_mc.halter_mc);
var mausListener: Object = new Object ();
mausListener.onMouseMove = function ():Void {
     perlinBmp.perlinNoise (bild_mc._width, bild_mc._height, 10, Math.
round (Math.random () * 100000), false, true, 1, false);
     bild mc.filters = [displacementMap];};
Mouse.addListener (mausListener);
   Filter_Verschiebungsmatrix.swf
                               \BoxD\BoxFilter_Verschiebungsmatrix.swf
                                                                   \Box \Box XDatei Ansicht Steuerelement Debuggen
                                       Datei Ansicht Steuerelement Debuggen
```
**ABBILDUNG 1.32**

*Eine Echtzeit-Pixelverschiebung innerhalb von Bildern ist kein Problem.*

# **1.2.2 Simulation von MotionBlur-Bewegungen**

Sie wollten schon immer eine Beschleunigung realistisch simulieren und haben bisher MotionBlur-Effekte lediglich durch das Hinzufügen unzähliger Movieclip-Instanzen realisieren können. Diese Zeiten gehören dank der BlurFilter-Klasse der Vergangenheit an.

#### **Schritt 1**

Wir benötigen als Erstes eine ActionScript 2.0 Flash-Datei, diese sollten Sie unter dem Namen *MotionBlur.fla* speichern. Sie brauchen zur Umsetzung eine MOVIECLIP-Instanz mit dem Instanznamen click\_mc. Innerhalb des *FSClip*-Movieclips platzieren Sie die zu bewegenden Inhalte.

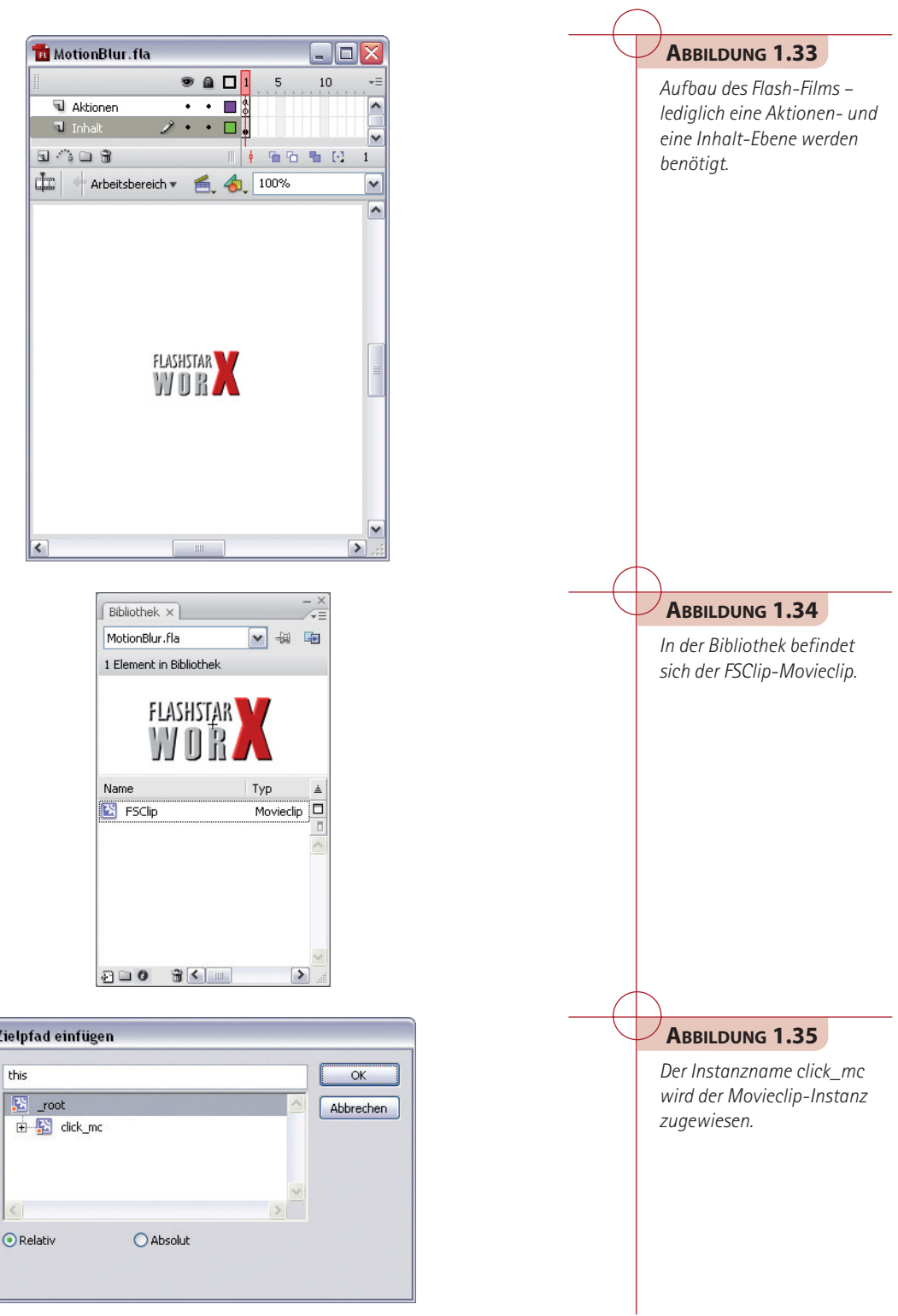

#### Im ersten Schlüsselbild der Zeitleiste platzieren Sie in der *Aktionen*-Ebene folgende ActionScript-Codezeilen. **Schritt 2**

```
Stage.scaleMode = 'noScale';
import flash.geom.*;
import flash.display.BitmapData;
import flash.filters.BlurFilter;
click_mc._visible = false;
var maxBlur:Number = 40; 
var easeWert:Number = .75;
var maxGroesse:Number = maxBlur + Math.sqrt(click_mc._width*click_mc._
width + click_mc._height*click_mc._height);
var offset:Number = maxGroesse/2;
var blur_bmp:BitmapData = new BitmapData(maxGroesse, maxGroesse, true, 
0);
this.createEmptyMovieClip("blur_mc",1);
blur_mc.createEmptyMovieClip("image",1);
blur_mc.image.attachBitmap(blur_bmp, 1, false, true);
blur_mc.image.x = -offset;
blur_mc.image._y = -offset;
var rotate_matrix:Matrix = new Matrix();
var blur_rect:Rectangle = blur_bmp.rectangle; 
var blur_punkt: Point = new Point(0, 0);
var blur_filter:BlurFilter = new BlurFilter(0,0);
var ziel_Punkt:Point = new Point(click_mc._x, click_mc._y);
onEnterFrame = function(){
     var alt_Punkt = new Point(blur_mc._x, blur_mc._y);
     var neu_Punkt = Point.interpolate(alt_Punkt, ziel_Punkt, easeWert);
     blur_mc. x = neu_Punkt.x;blur_mc. y = neu_Punkt. y;var abstand = Point.distance(alt_Punkt, neu_Punkt);
     var winkel = berechneWinkel(alt_Punkt, neu_Punkt);
     rotate_matrix.identity();
     rotate_matrix.rotate(-winkel);
     rotate_matrix.translate(offset, offset);
     blur_bmp.fillRect(blur_bmp.rectangle, 0);
     blur_bmp.draw(click_mc, rotate_matrix);
     blur_filter.blurX = Math.min(maxBlur, abstand*1.5);
     blur_bmp.applyFilter(blur_bmp, blur_rect, blur_punkt, blur_filter);
     blur_mc._rotation = winkel * 180/Math.PI;
```
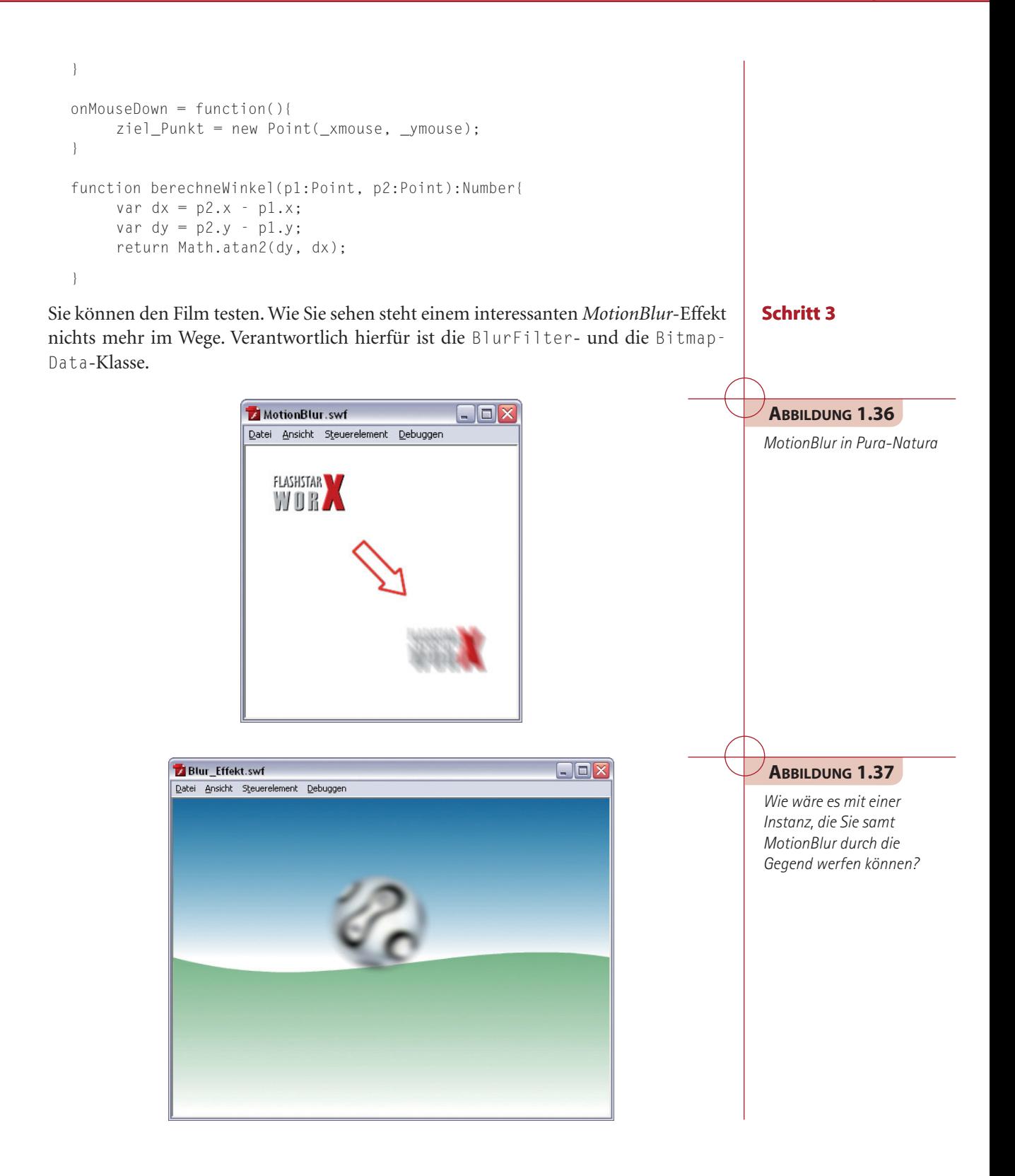

#### **MotionBlur-Spuren**

Wir haben noch ein interessantes Skript zur Darstellung von *MotionBlur*-Spuren umgesetzt, das wir Ihnen nicht vorenthalten wollen. Um das Skript anwenden zu können, benötigen Sie lediglich ein MOVIECLIP-Symbol mit dem Verknüpfungsbezeichner kugel.

```
Stage.scaleMode = 'noScale';
// Tempo der Kugeln 
var kugelTempo = 3;
// Anzahl der Kugeln
var kugelAnzahl = 20;
// Weichzeichner
var spurBlur = 0;
// Weichzeichner-Filter
var blur = new flash.filters.BlurFilter(spurBlur, spurBlur, 1);
// Erzeugen eines Hintergrund-Bitmap
var bg bmp = new flash.display.BitmapData(300,300,false,0xFF000000);
// Movieclip-Instanzen, welche die Kugeln (haupt_mc)
// und das Hintergrundbild (background_mc) enthalten
this.createEmptyMovieClip("haupt_mc", 2);
this.createEmptyMovieClip("background mc", 1);
// Hintergrund-Bitmap der Movieclip-Instanz (background_mc) zuweisen
// und mit dem Weichzeichner versehen
background mc.attachBitmap(bg bmp,1);
background mc.filters = [blur];// Kugel erzeugen
function erzeugeKugeln(){
    var i = kugelAnzahl;
     var kugel, winkel;
     while(i--){
              // Kugel in der Bühnenmitte platzieren
              kugel = haupt_mc.attachMovie("kugel", "kugel"+i, i, {_x:
Stage.width/2, _y:Stage.height/2});
              // Zufallswinkel zuweisen
              winkel = Math.random()*Math.PI*2;
              kugel.bx = Math.cos(winkel)*kugelTempo;
              kugel.by = Math.sin(winkel)*kugelTempo;
              // Ereignis (onEnterFrame) zuweisen
              kugel.onEnterFrame = bewegeKugeln;
     }
}
// Kugeln bewegen
function bewegeKugeln(minX,maxX,minY,maxY){
     this. x \leftarrow this.bx:
     this.y \leftarrow this.by;
```

```
// Links/Rechts-Bewegungs-Beschränkung
     if (this. x > 300) this. x = 0;
     else if (this. x < 0) this. x = 300;
     // Oben/Unten-Bewegungs-Beschränkung
     if (this. y > 300) this. y = 0;
     else if (this. y < 0) this. y = 300;
}
// Hintergrund-Bitmap aktualisieren (neu zeichnen),
// um die Spuren darzustellen
onEnterFrame = function(){
     bg_bmp.draw(this);
}
```

```
// Kugeln erzeugen (Auslöser)
erzeugeKugeln();
```
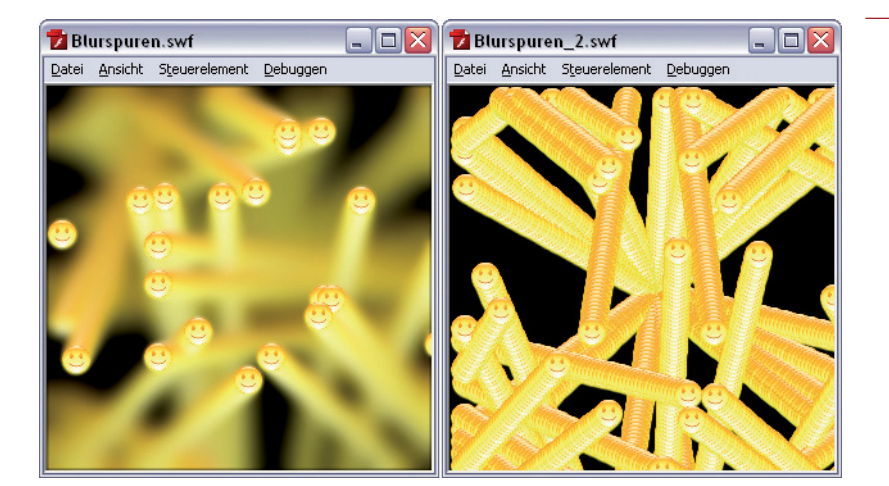

# **ABBILDUNG 1.38**

*MotionBlur-Spuren, auch kein Problem*

## **Auswahlfokus**

Wie wäre es abschließend noch mit einem Auswahlfokus, der sich hervorragend für Flash-Anwendungen eignet, die dem Nutzer eine gezielte Auswahl von Objekten ermöglichen. Um das Skript anwenden zu können, benötigen Sie lediglich ein SCHALT-FLÄCHEN-Symbol mit dem Instanznamen erzeugen\_btn und ein MOVIECLIP-Symbol mit dem Verknüpfungsbezeichner figur.

```
Stage.scaleMode = 'noScale';
var zielfigur = null;
var figurliste = new Array();
var ausgangspunkt = new flash.geom.Point(150, 150);
var figurgrenzen = new flash.geom.Rectangle(-150. -150. 300. 300):
var blur = new flash.filters.BlurFilter(0, 0, 1);
function focusClips(maxdistanz, focuseasefactor, blurstaerke){
     var i = figurliste.length;
     var diff;
     if (focus == undefined) focus = 0;
     if (!zielfigur.getDepth()) 
     {
              return false;
     }
     focus += (zielfigur.getDepth()-focus)/focuseasefactor;
     while (i--){
             diff = Math.abs(focus-fiqurlistefi].getDepth();
              blur.blurX = blur.blurY=blurstaerke*diff/maxdistanz;
              figurliste[i].filters = [blur];
     }
}
function erzeugeFiguren(figuranzahl){
     entferneFiguren();
     var i = figuranzahl;
     while (i--){
              figurliste.push(erzeugeZufallFigur(i, 250, 1000));
     }
     figurliste[0].onPress();
     focusClips(1000, 8, 15);
}
function entferneFiguren(){
     var i = figurliste.length;
     while (i--) 
     {
              figurliste[i].removeMovieClip();
     }
     figurliste.length = 0;
}
function erzeugeZufallFigur(tiefe, fokalelaenge, maxdistanz){
     var figur = this.attachMovie("figur", "figur"+tiefe, tiefe);
     var xpos = figurgrenzen.x+Math.floor(Math.random()*figurgrenzen.width);
     var ypos = figurgrenzen.y+Math.floor(Math.random()*figurgrenzen.
height);
     var zpos = Math.floor(Math.random()*maxdistanz);
     var scaleratio = fokalelaenge/(fokalelaenge+zpos);
     figur._x = ausgangspunkt.x+xpos*scaleratio;
```

```
figur._y = ausgangspunkt.y+ypos*scaleratio;
     figur._xscale = figur._yscale=100*scaleratio;
     var tiefe = maxdistanz-zpos;
     while (this.getInstanceAtDepth(tiefe)) 
     {
              tiefe++;
     }
     figur.swapDepths(tiefe);
     figur.onRollOver = figurRollOver;
     figur.onPress = figurPress;
     figur.onRollOut = figurRollOut;
     return figur;
}
function figurRollOver(){
     this.gotoAndStop(2);
}
function figurPress(){
     if (zielfigur) 
     {
              zielfigur.gotoAndStop(1);
     }
     this.gotoAndStop(2);
     zielfigur = this;
}
function figurRollOut(){
     if (zielfigur != this) 
     {
              this.gotoAndStop(1);
     }
}
erzeugen_btn.onRelease = function(){
     erzeugeFiguren(10);
};
onEnterFrame = function(){
     focusClips(1000, 8, 15);
};
erzeugeFiguren(10);
```
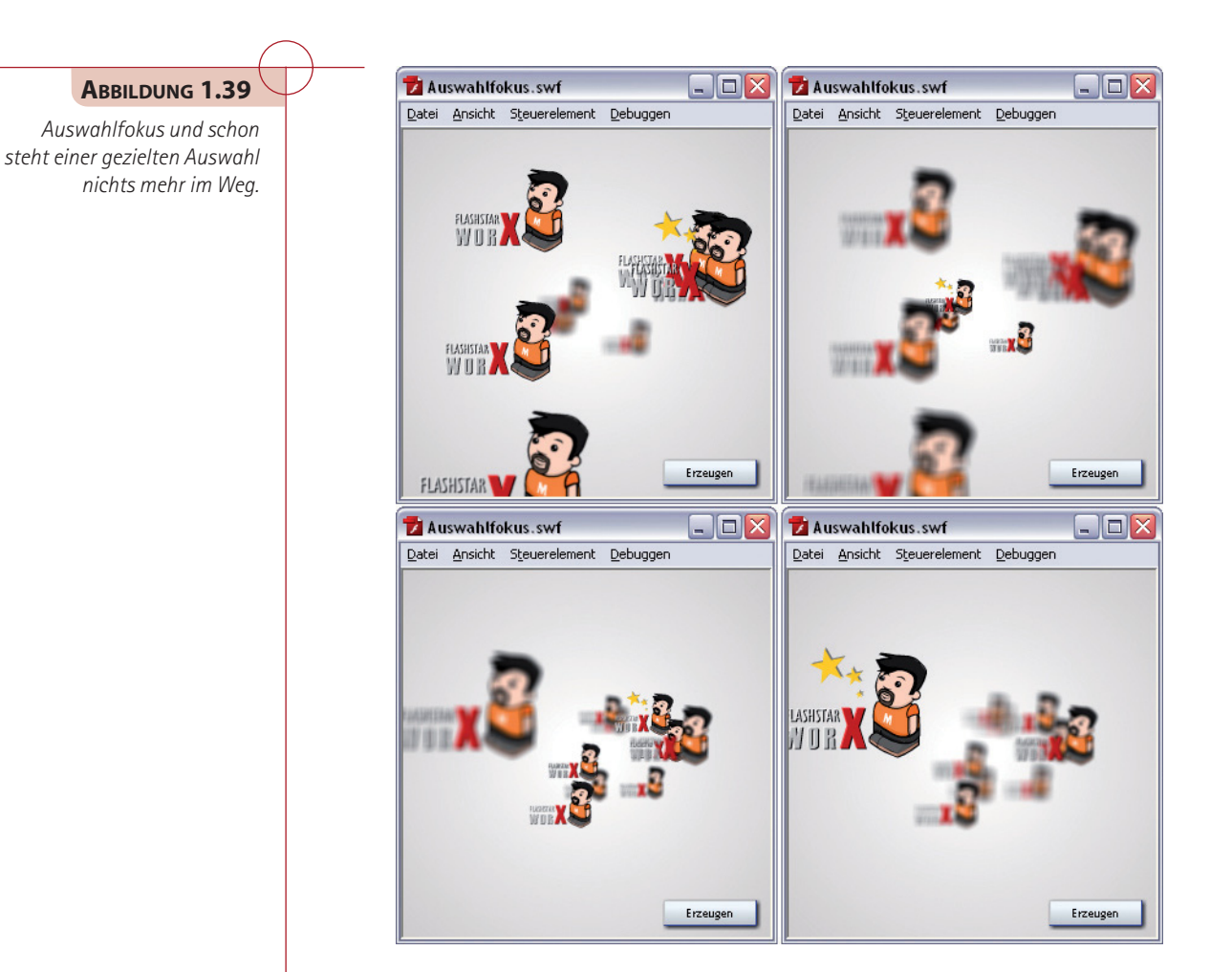

# **1.2.3 Simulation von Lichtquellen**

Die Simulation von Lichtquellen wird durch die Kombination aus *Bevel*- und *Schlagschatten*-Filtern ermöglicht.

#### **Schritt 1**

Wir benötigen als Erstes eine ActionScript 2.0 Flash-Datei, diese sollten Sie unter dem Namen *Licht und Schatten.fla* speichern. Sie benötigen zur Umsetzung vier MOVIEC-LIP-Instanzen, denen Sie die Instanznamen licht\_mc, obj1, obj2 und obj3 zuweisen. Innerhalb des *Licht*-Movieclips platzieren Sie eine Instanz des *LichtForm*-Movieclips und innerhalb des *Objekt*-Movieclips platzieren Sie einen beliebigen Inhalt.

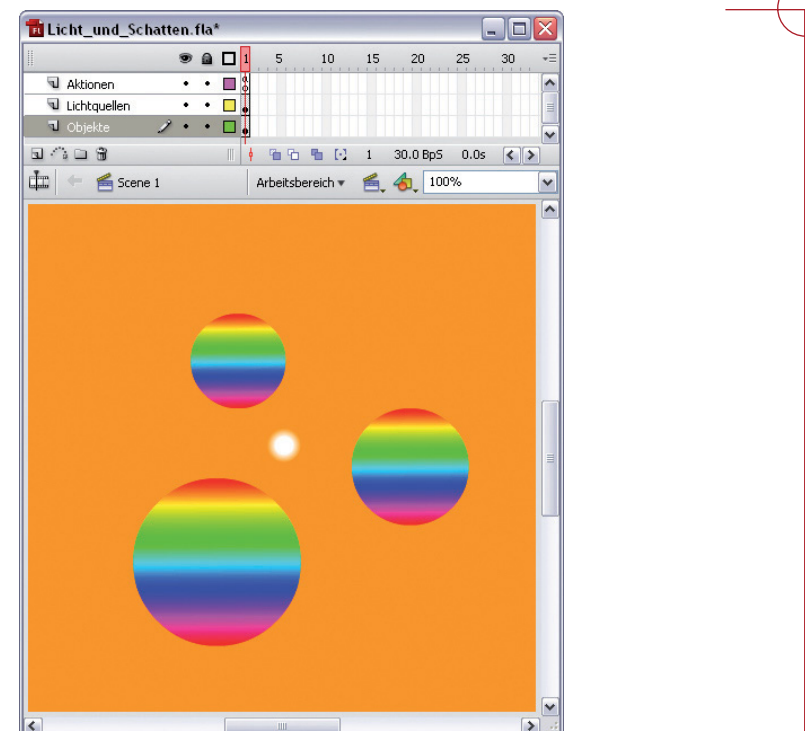

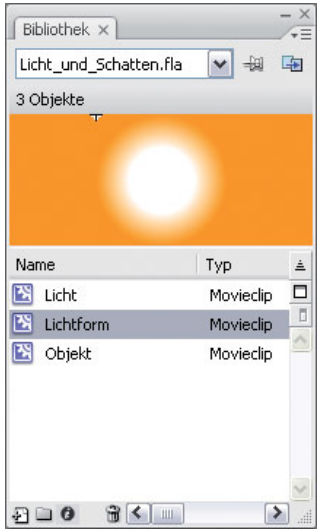

## **ABBILDUNG 1.41**

**ABBILDUNG 1.40** *Aufbau des Flash-Films – in der Hauptzeitleiste sind sowohl die Lichtquelle als auch die beleuchteten Objekte enthalten.*

*Sämtliche wesentlichen Bestandteile befinden sich innerhalb der Bibliothek.*

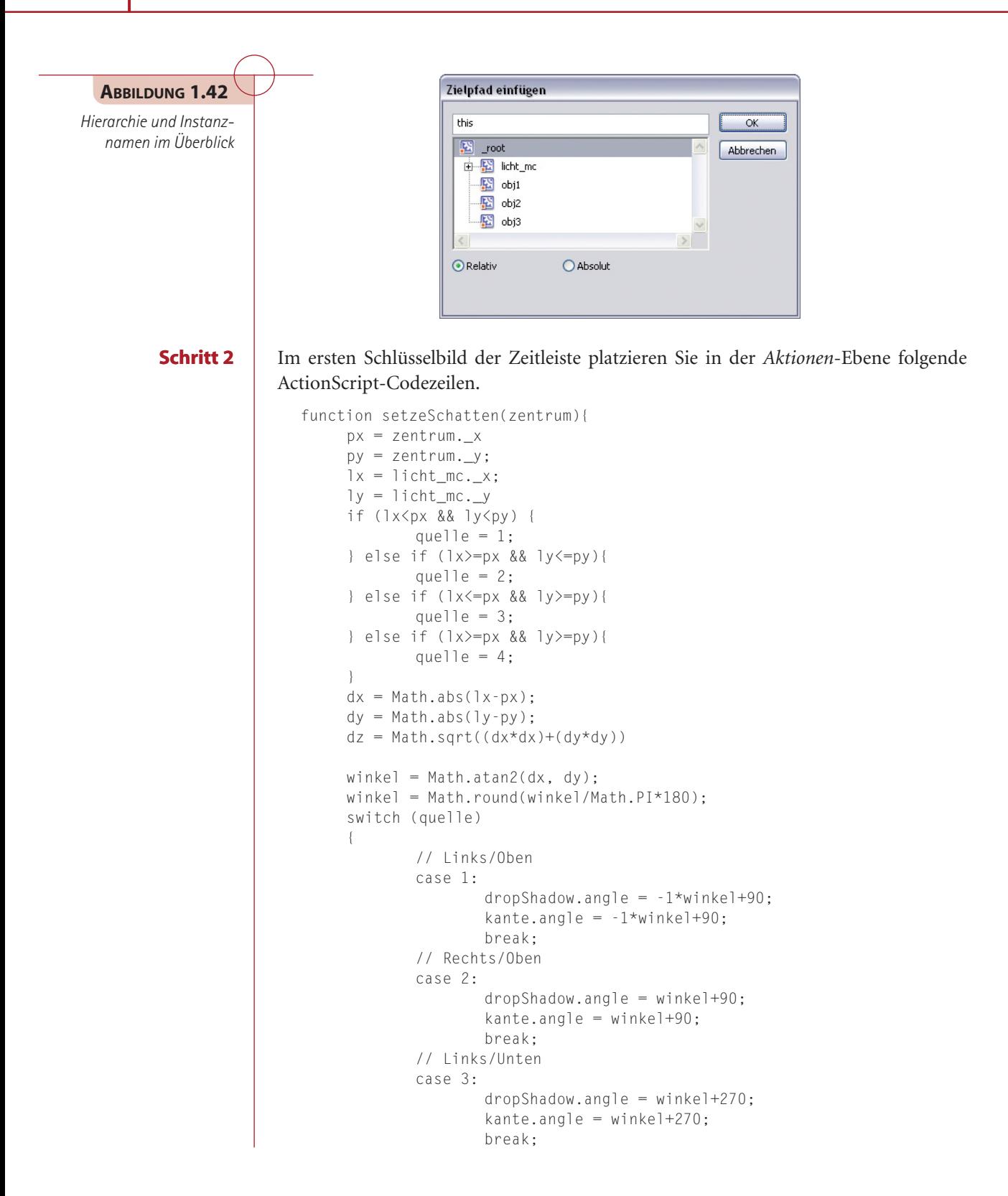

```
 // Rechts/Unten
              case 4: 
                     dropShadow.angle = -1*winkel+270:
                     kante.angle = -1*winkel+270;
                      break;
     }
     dropShadow.alpha = Math.abs((dz/1200) - 1) - .2;
     kante.shadowAlpha = Math.abs((dz/1200) - 1) - 2;
     kante.highlightAlpha = Math.abs((dz/600)-1)-.2;
     dropShadow.distance = dz/15;dropShadow.blurX = dz/15;
     dropShadow.blurY = dz/30+5;
     zentrum.filters = [dropShadow, kante]
}
lichtKontrolle = setInterval(setzeSchatten, 33, obj1)
lichtKontrolle2 = setInterval(setzeSchatten, 33, obj2)
lichtKontrolle2 = setInterval(setzeSchatten, 33, obj3)
function setzeDragger(obj) {
     obj.onPress = function() {
              startDrag(obj)
     }
     obj.onRelease = function() {
              stopDrag();
     }
     obj.onReleaseOutside = function() {
              stopDrag();
     }
}
setzeDragger(obj1)
setzeDragger(obj2)
setzeDragger(obj3)
setzeDragger(licht_mc)
// Bevel-Filter
var kante = new flash.filters.BevelFilter():
kante.blurY = 2kante.blurX = 2kante.knockout = false
kante.strength = 1kante.quality = 2kante.shadowAlpha = 0
kante.highlightAlpha = 1
kante.angle = 35
kante.distance = 3; 
// DropShadow-Filter
var dropShadow = new flash.filters.DropShadowFilter();
dropShadow.blurX = 4;
dropShadow.blurY = 4;
dropShadow.distance = 6;
dropShadow.angle = 35;
```
#### **38 KAPITEL 1**

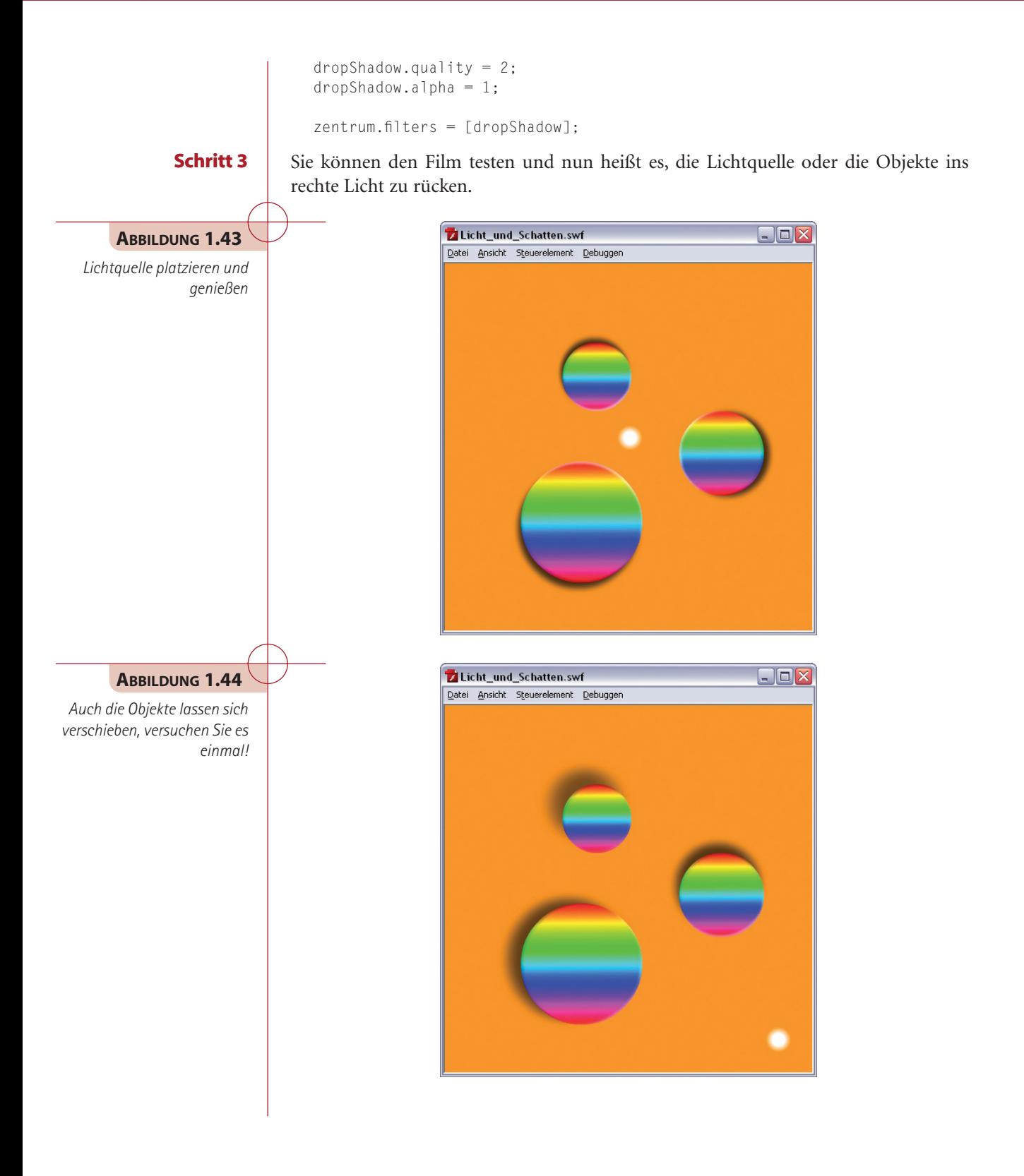